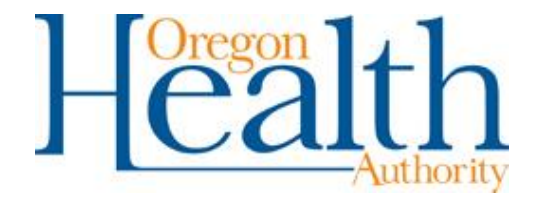

# OREGON HEALTH AUTHORITY

# Tuberculosis Program

# TB Case Report & Data Entry Manual

TB CASE REPORT & DATA ENTRY MANUAL

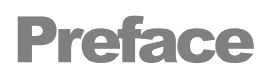

Beginning January 1, 2019, LPHAs must submit all TB case reports electronically via Orpheus (The Oregon Public Health Epidemiologists' User System). After this date, the TB Program, Oregon Health Authority (TB-OHA) will no longer accept paper reports.

Suspected or confirmed TB cases must be reported to TB-OHA via Orpheus within 5 business days after the report is received by the LPHA. TB-OHA uses the TB module in Orpheus to collect data on TB cases and contacts. This data is reported to the CDC and analyzed internally for statewide TB control and prevention activities.

These instructions describe using Orpheus to report TB cases and give detailed instructions on how to open a case and complete data entry. More detail about data definitions are available on the CDC website at [https://www.cdc.gov/tb/programs/rvct/default.htm.](https://www.cdc.gov/tb/programs/rvct/default.htm) These instructions are not a substitute for expert clinical opinion or CDC guidelines on medical TB management. Please contact TB-OHA with questions on TB diagnosis and case management.

# **Table of Contents**

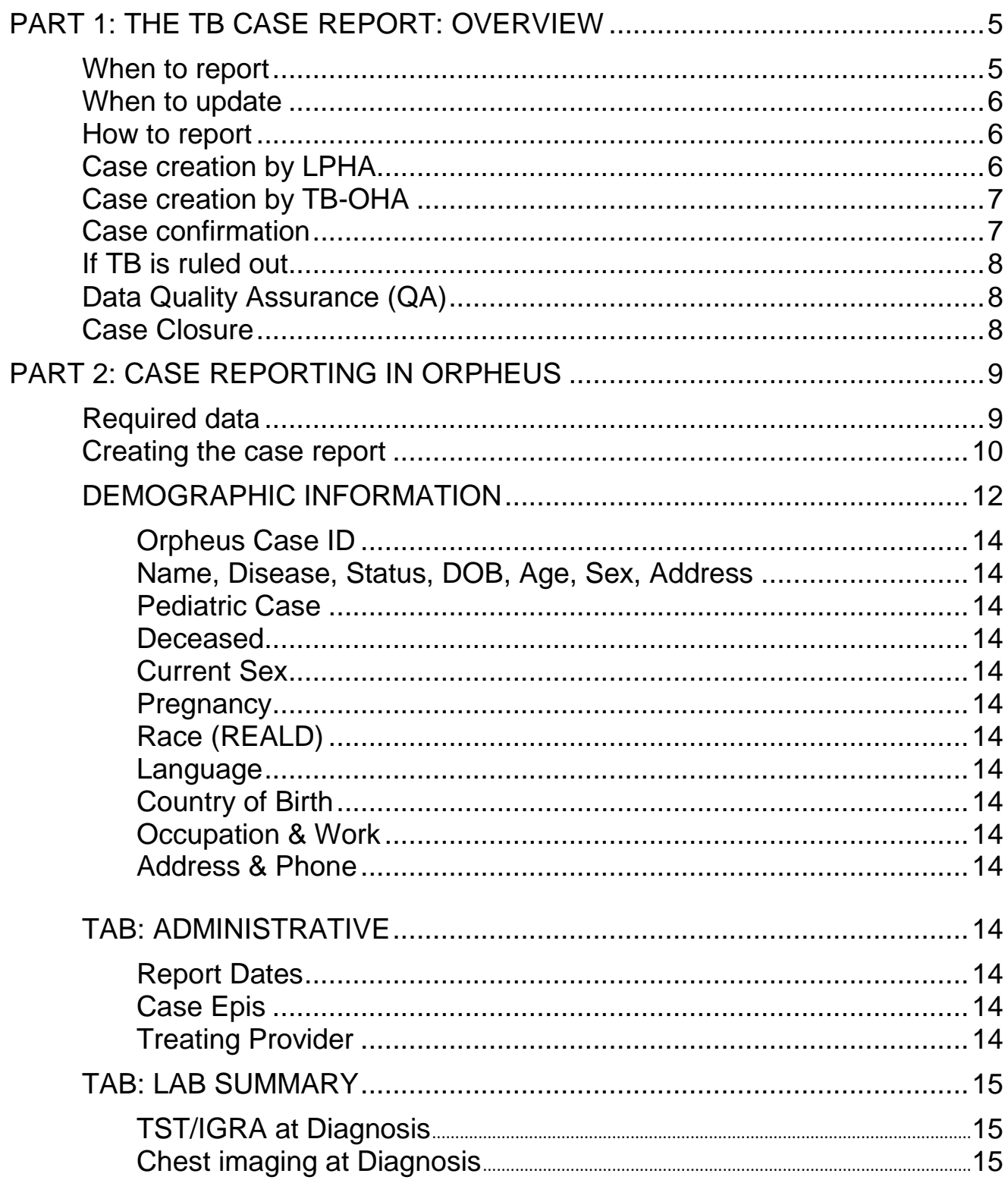

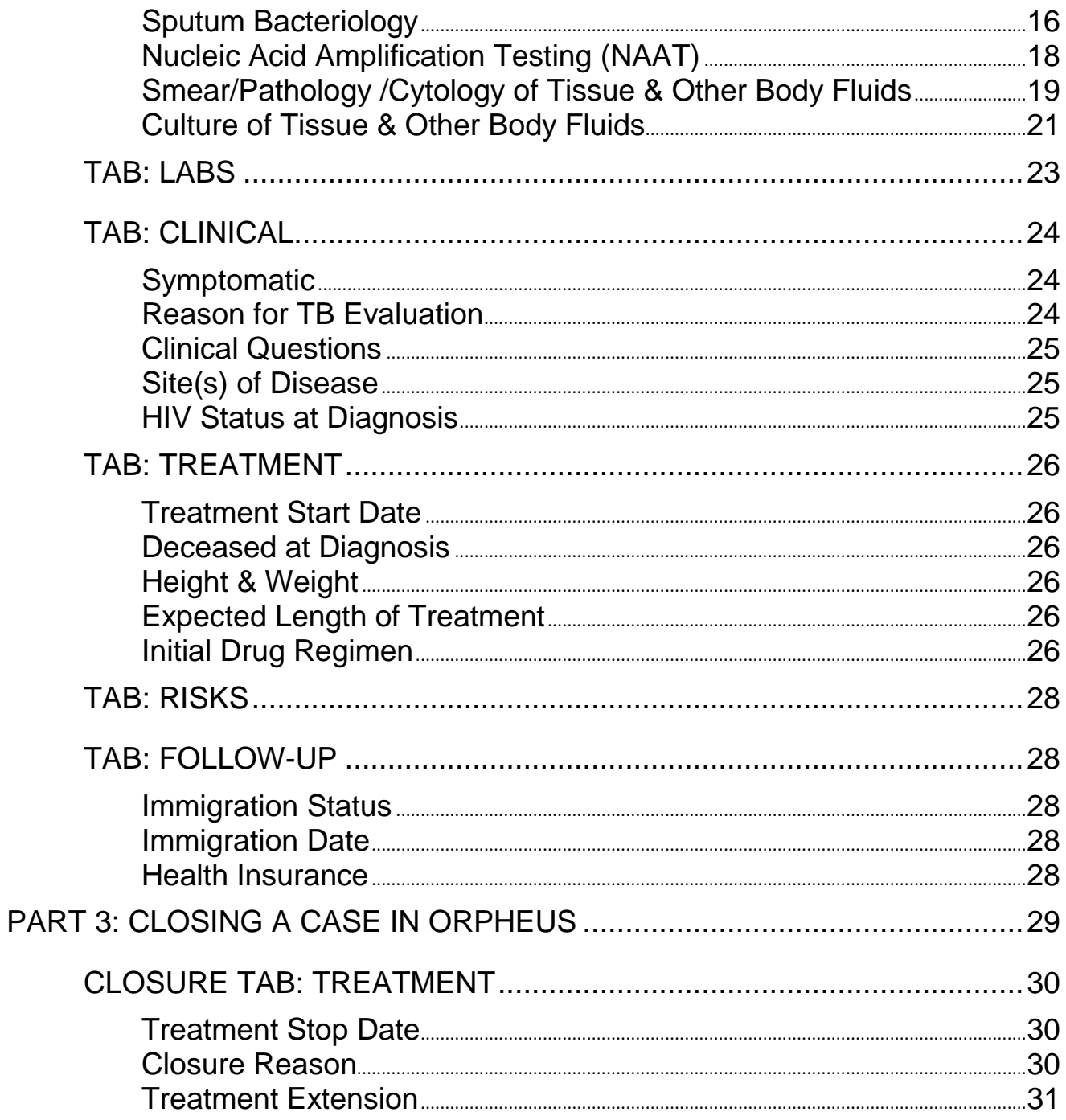

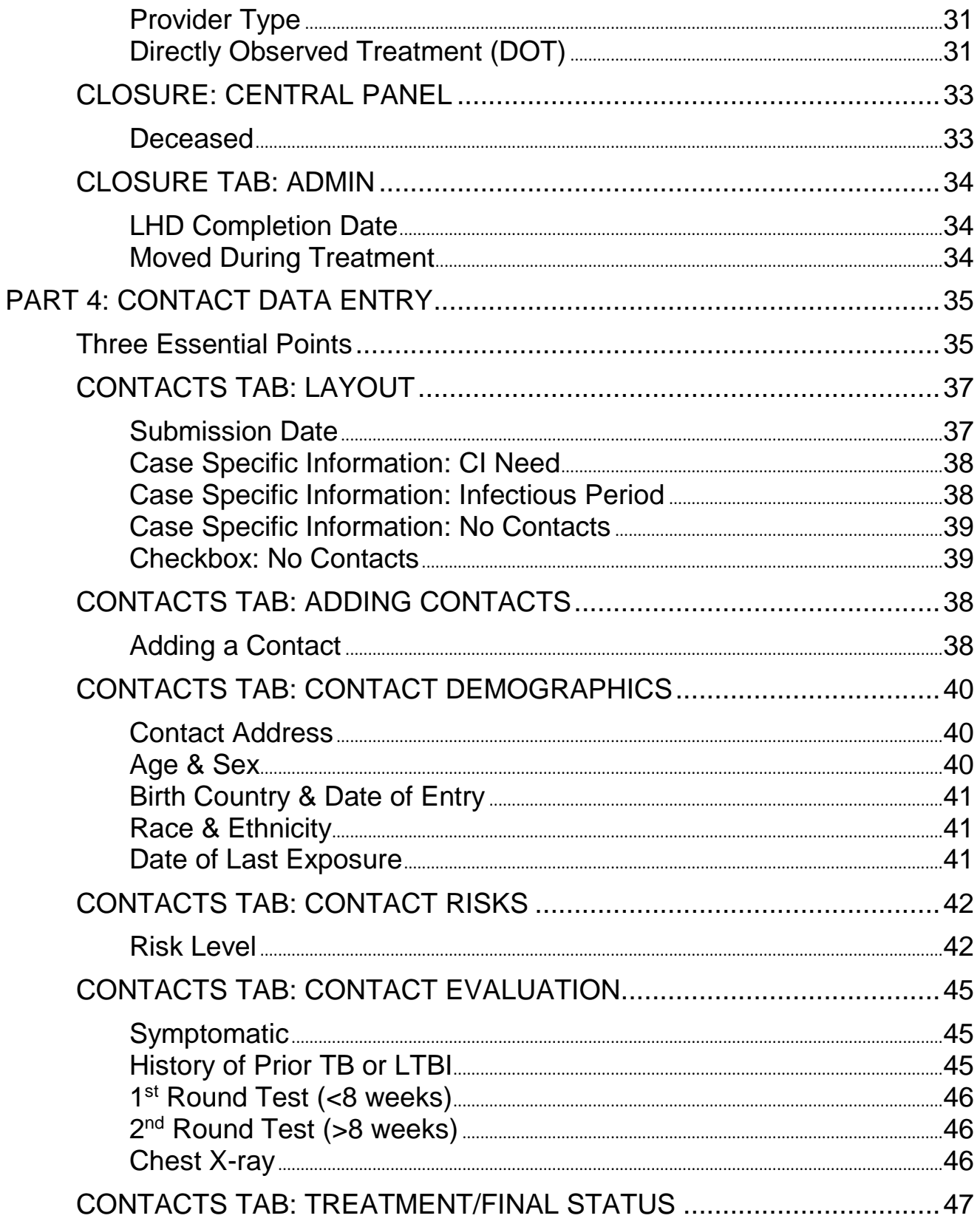

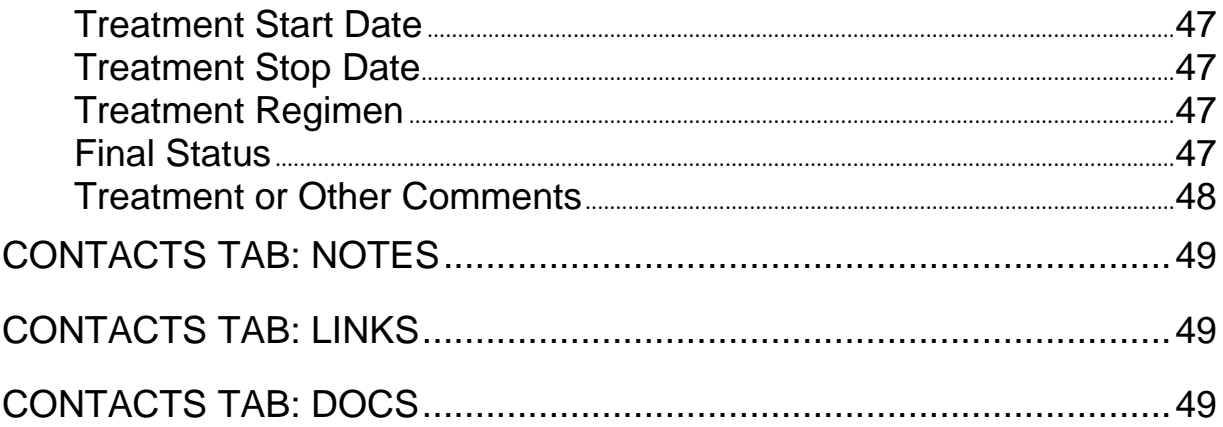

# 1

# <span id="page-6-0"></span>The TB Case Report: Overview

*Beginning January 1, 2019, all TB case reporting will be completed in Orpheus. Faxed or e-mailed paper reports will no longer be accepted after this date.*

# When to report

Make a report in Orpheus within 5 business days whenever:

- $\checkmark$  A patient is started on multidrug therapy for TB or
- $\checkmark$  A patient has a positive nucleic acid amplification test (NAAT, MTD, Xpert MTB/RIF) or positive culture test for M. tuberculosis complex or
- $\checkmark$  A patient has a pathology report consistent with tuberculosis

# <span id="page-6-1"></span>When to update

The case record should be updated when the case is confirmed to have TB disease or TB is ruled out. If the case did not have a positive lab but was started on treatment, a TB diagnosis is typically confirmed if the patient improves after two months of treatment. Update and close the record when treatment is complete.

# <span id="page-7-2"></span><span id="page-7-0"></span>How to report

Report confirmed cases of TB by opening a TB case in Orpheus and completing data entry. If an LPHA receives a lab confirmation of TB disease or a report from a provider indicating TB treatment is being started, the LPHA should open a case in Orpheus and complete patient demographic information and the following tabs in their entirety according to the information available at the time of report:

- 1. Admin
- 2. Labs
- 3. Clinical
- 4. Treatment
- 5. Risks
- 6. Follow-up

*Contact data entry is covered in [Section 4](#page-36-0) of this guide.*

# <span id="page-7-1"></span>If an LPHA receives a confirmed or presumptive report from a provider or lab

The LPHA should attach to the Docs tab copies of the radiology report, pathology reports, and/or lab reports generated at any lab other than the Oregon State Public Health Lab. If the above documents are not available at time of report, attach them immediately upon receipt.

<span id="page-7-3"></span>If the case is laboratory confirmed at time of report (i.e., there a positive NAAT or culture

lab result), enter verification status "Confirmed." If the case is not confirmed at time of initial report, enter status as follows:

- If the case has started treatment but is not a confirmed case, enter "Unconfirmed, started Tx";
- If the case is neither confirmed nor started on treatment. status can be entered as "Presumptive" at the LPHA's discretion. This status is optional and for LPHA tracking purposes only. Data collection and entry for Presumptive cases is not required.

### <span id="page-8-1"></span>TB CASE REPORTING & DATA ENTRY MANUAL

# <span id="page-8-0"></span>If TB-OHA receives a confirmed lab report via ELR or fax

The TB Epidemiologist will open a case in Orpheus and enter the verification status, lab results, and demographic information from the lab report.

The TB Epidemiologist will notify via e-mail the LPHA responsible for the case.

The LPHA nurse case manager will complete demographic information and the following

tabs in their entirety, as applicable, within five business days of report:

- Admin
- Labs
- Clinical
- **Treatment**
- Risks
- Follow-up

# <span id="page-8-2"></span>Case confirmation

Once a TB case is confirmed (whether confirmed at time of report or after confirmation by subsequent lab report or provider verification), the TB Epidemiologist assigns a case number and count date. The Epidemiologist follows-up with the LPHA to complete any information missing in the case record.

LPHA staff attaches to the Docs tab supporting documentation (e.g., radiology reports, case notes, or lab reports originating from labs other than OSPHL) as deemed relevant by the TB nurse case manager and/or TB-OHA staff;

- The TB Epidemiologist processes ELRs, edits ELRs, and attaches them to the case Labs tab unless another arrangement has been made with the LPHA in advance;
- LPHA staff documents completion of treatment in Orpheus.

# <span id="page-9-0"></span>If TB is ruled out

If an unconfirmed case on treatment or a presumptive case is ruled out as TB, the LPHA or TB-OHA changes the case status to "No case" and creates a note in the Orpheus case record explaining and documenting the change of status.

# <span id="page-9-1"></span>Data Quality Assurance (QA)

TB-OHA conducts case QA review of Orpheus case and contact investigation records to ensure completeness and accuracy. Based on QA review, TB-OHA may request data completion by an LPHA to meet deadlines for CDC reporting and local surveillance analysis.

# <span id="page-9-2"></span>Case Closure

The LPHA enters case closure information on the Treatment tab including date treatment stopped, reason treatment was stopped, and DOT status. The TB Epidemiologist will calculate and enter weeks of DOT.

# 2

# <span id="page-10-0"></span>Case reporting in Orpheus

<span id="page-10-1"></span>Case reporting in Orpheus requires completion of the following information and tabs

- ✓ Demographic information
- $\checkmark$  Admin Tab
- ✓ Labs Tab
- ✓ Clinical Tab
- $\checkmark$  Treatment Tab
- ✓ Risks Tab
- $\checkmark$  Follow-up Tab

*Case creation and data entry are outlined in detail in the following sections.*

# <span id="page-11-0"></span>Creating the case report

 $\checkmark$  On the Orpheus home page, click on  $\Box$  New Case Investigation to create a new case record. A pop-up window will appear. Complete the following fields:

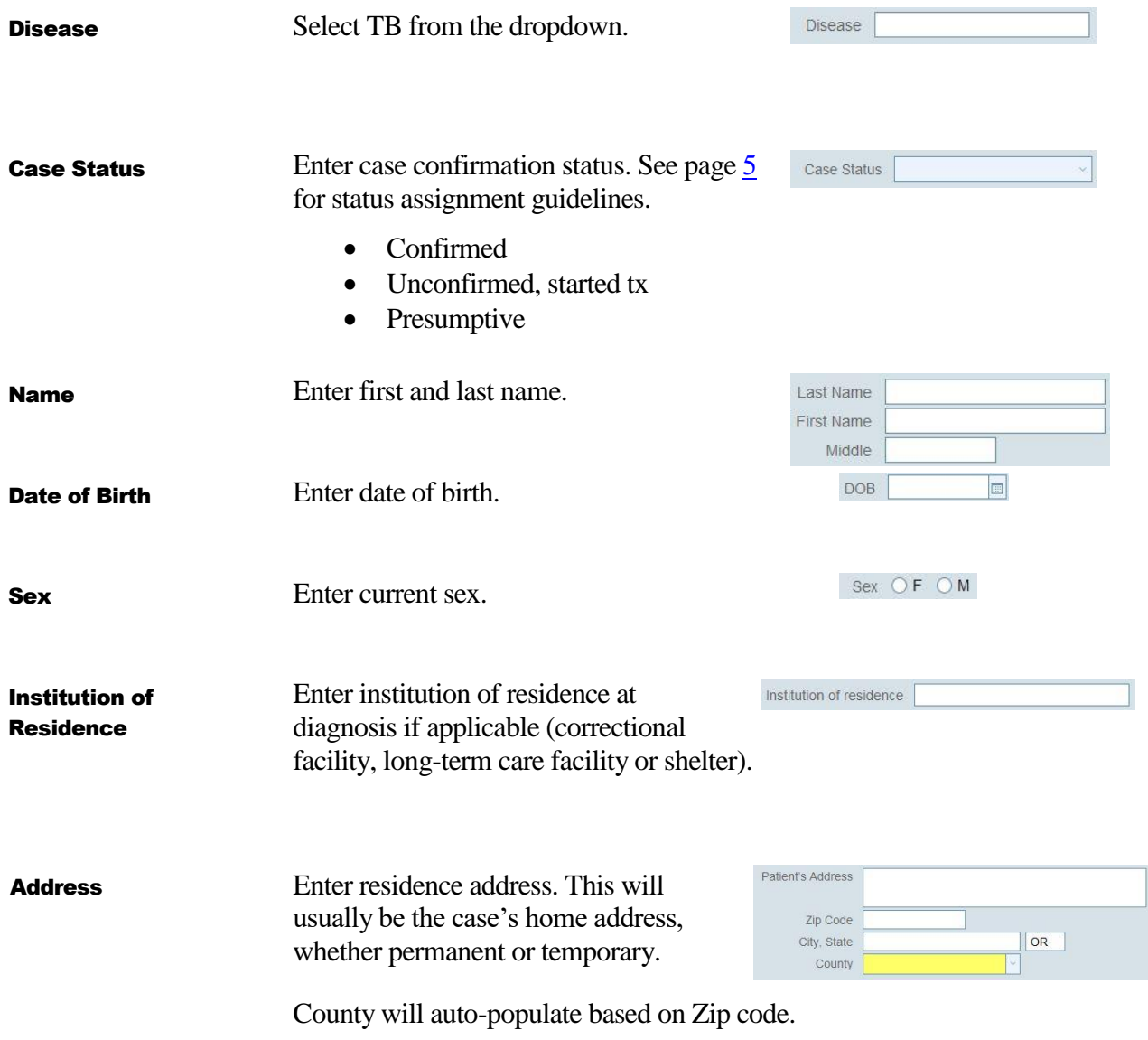

Click "Create Case".

Orpheus will search name and DOB for matching person records. If a list of potential matches appears, check the list for an exact match. If a match appears, click "create case" (1) next to the name to create the new case. If no match appears, click "Ignore Matches – Create Person and Case" (2). If no potential matches are found, the new case window will appear without displaying the potential matches.

<span id="page-12-0"></span>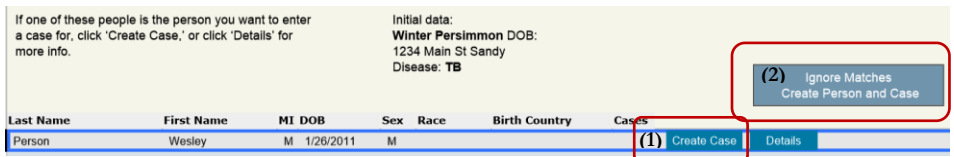

# Demographic Information

 $\checkmark$  Enter demographic information on the central panel that appears on every page of the TB module. Every field above the "STATE USE ONLY" area is required. Most fields are filled by choosing from the drop-down options. Choose from the drop-down options only. Do not overwrite drop-down options with free text. Do not enter any information in the "STATE USE ONLY" fields.

<span id="page-13-2"></span><span id="page-13-1"></span><span id="page-13-0"></span>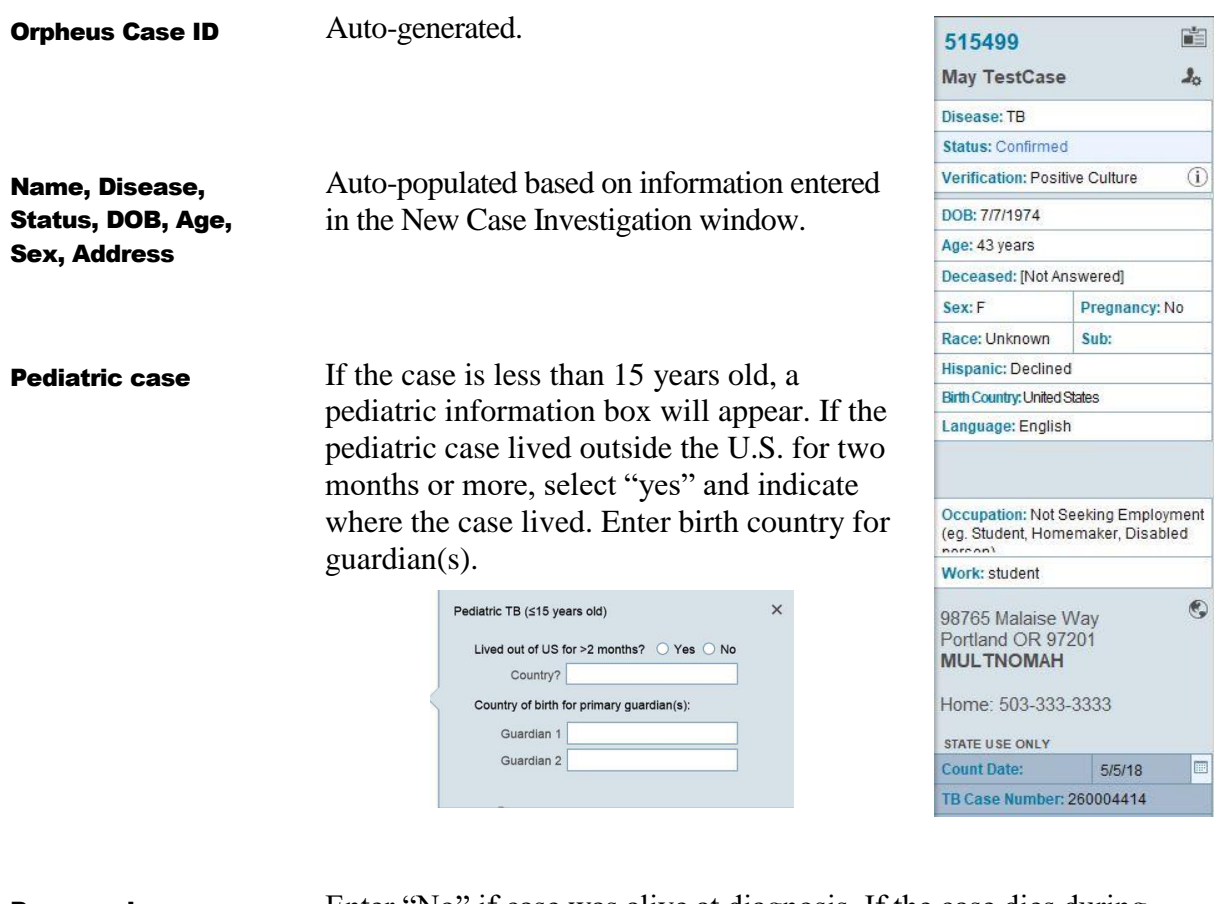

<span id="page-13-3"></span>Enter "No" if case was alive at diagnosis. If the case dies during treatment, update this field with date and cause of death. Deceased

<span id="page-13-4"></span>Sex auto-populates as "Current Sex." Sex at birth and gender are optional fields. Current Sex

<span id="page-14-5"></span><span id="page-14-4"></span><span id="page-14-3"></span><span id="page-14-2"></span><span id="page-14-1"></span><span id="page-14-0"></span>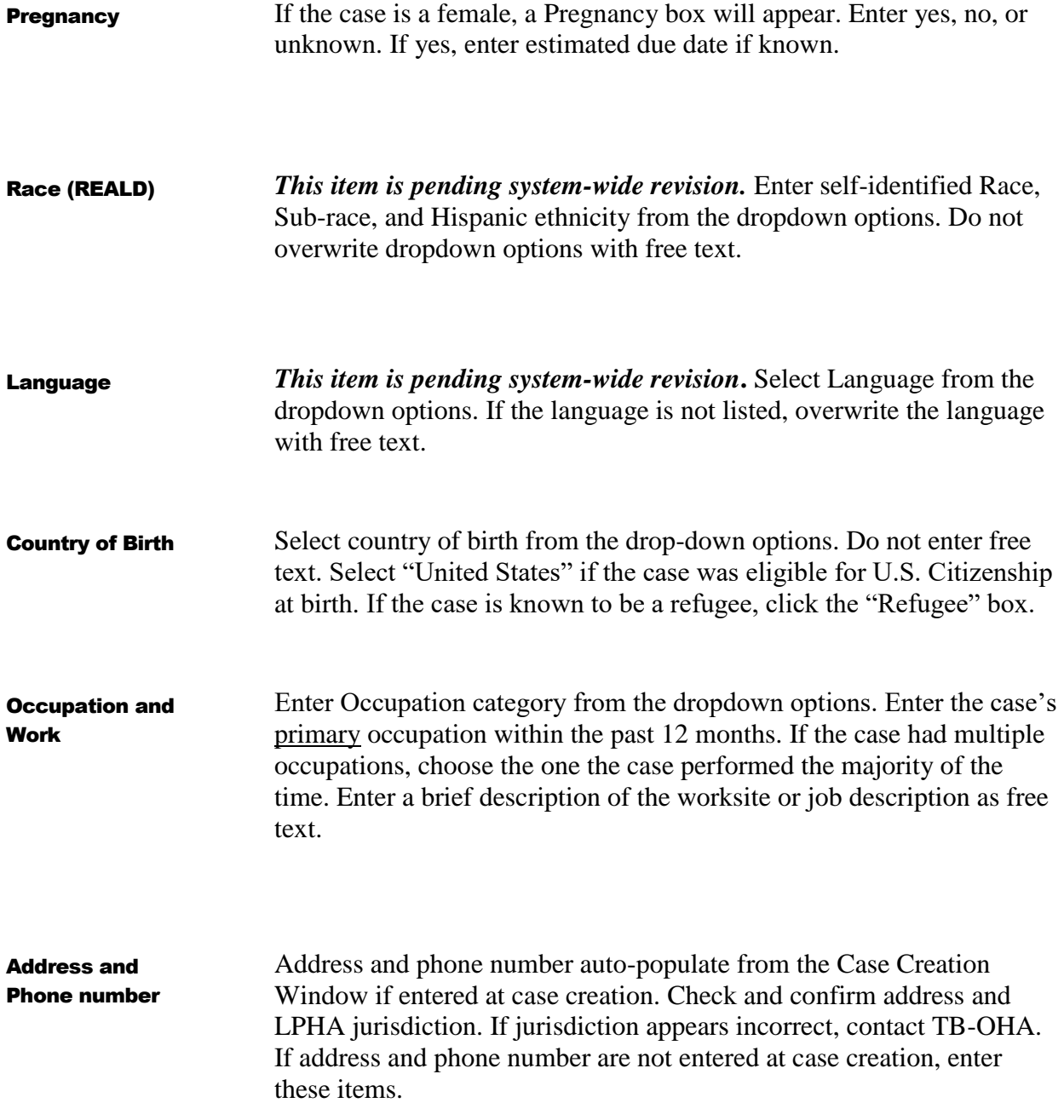

### TB CASE REPORTING MANUAL

# <span id="page-15-0"></span>TAB: Administrative

 $\checkmark$  Enter report dates, case epidemiologists, and treating provider information on the Admin tab.

<span id="page-15-3"></span><span id="page-15-2"></span><span id="page-15-1"></span>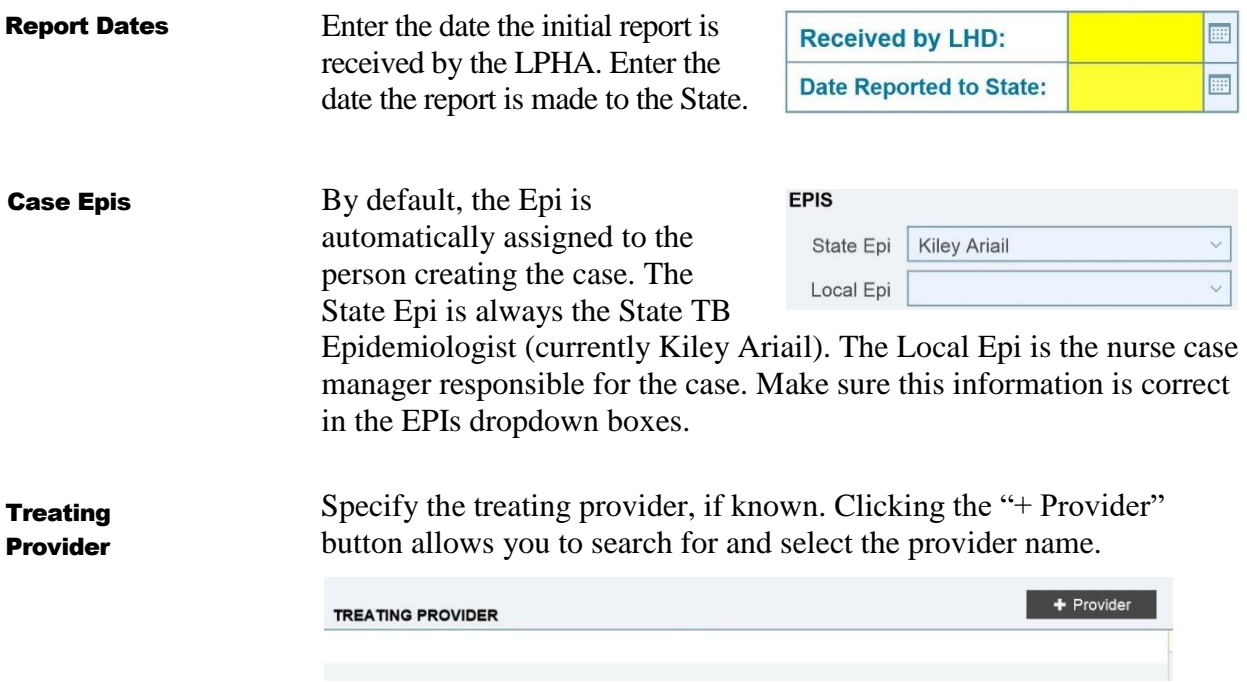

## <span id="page-16-0"></span>TAB: Lab Summary

 $\checkmark$  Enter preliminary lab results. All fields are required. Spaces are provided for TST and/or IGRA, Radiology, Sputum smear and culture, NAAT test, and tests of other tissue and body fluids. Do not overwrite any drop-down choices. The choices are set to conform to CDC reporting requirements.

<span id="page-16-2"></span><span id="page-16-1"></span>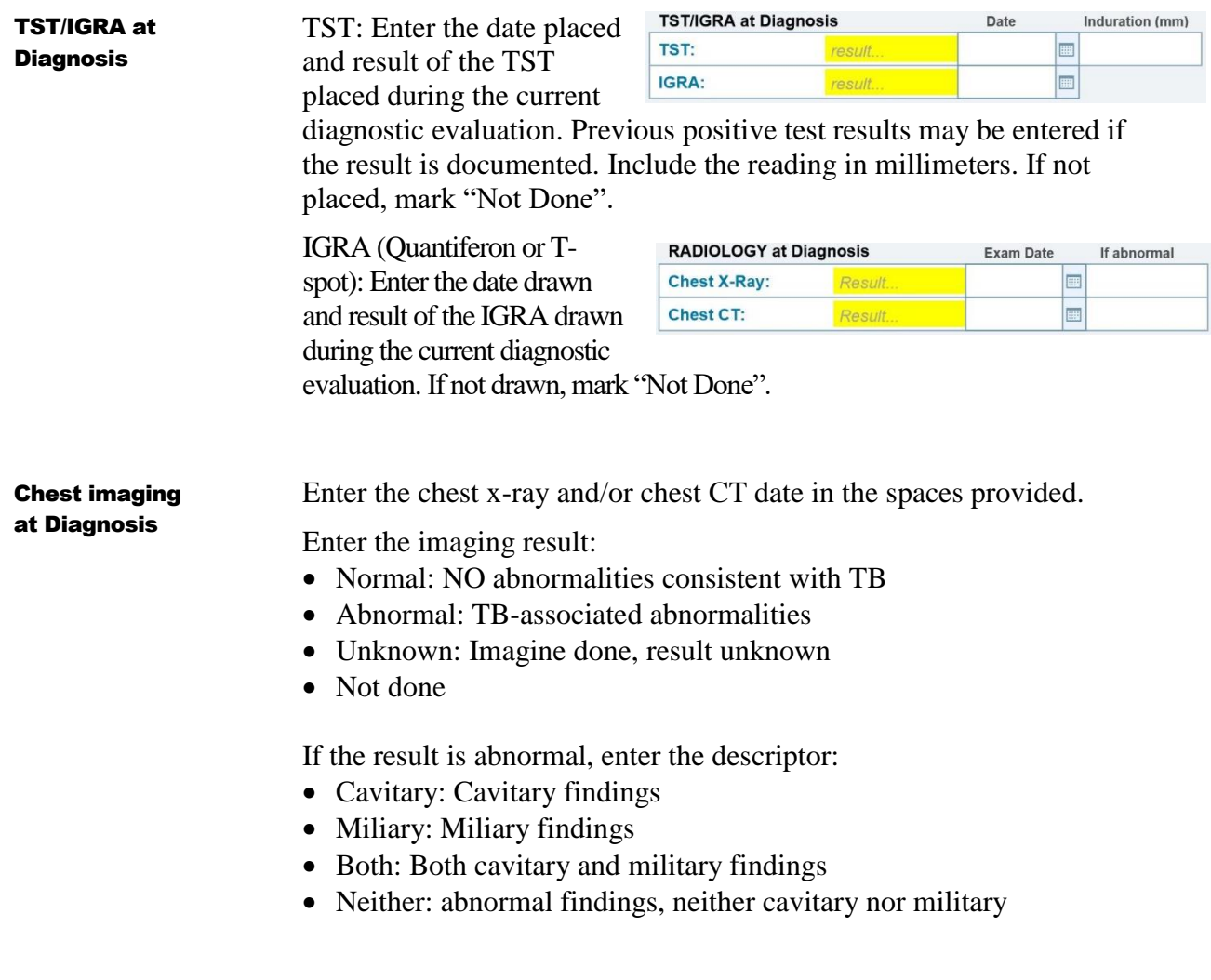

### TB CASE REPORTING & DATA ENTRY MANUAL

<span id="page-17-0"></span>Sputum **Bacteriology** 

Enter results of sputum examinations collected as part of the diagnostic evaluation or shortly

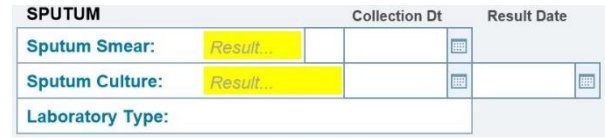

thereafter. Do not record results of specimens collected after case has been on treatment for more than 2 weeks.

### Sputum Smear:

- Enter "positive" if the result of **any** sputum smear is positive for acid-fast bacilli (AFB). If several sputum samples were collected and the result of one or more smear tests is positive, enter the date and result for the first sputum specimen with a positive result.
- Enter "negative" if the results of **all** sputum samples examined are negative. If several sputum samples were collected and all results are negative, enter the date the first negative sputum sample was collected.
- Enter "not done" if it is known that a sputum smear was not done.
- Enter "unknown" if it is not known whether a sputum smear was done OR if results are not known for a reason other than pending results (e.g., result was lost or specimen was contaminated and no other specimen can be obtained).
- If an initial sputum specimen was collected and results are unknown, but later become known, update the results.

### Sputum Culture:

- Enter "positive" if **any** sputum culture is positive for *M. tuberculosis* complex. If several sputum samples were cultured and the result of one or more cultures is positive for *M. tuberculosis* complex, enter the date and result for the first sputum culture with a positive result.
- Enter "negative" if the results of **all** sputum cultures are negative. If several sputum samples were collected and all results are negative, enter the date the first negative sputum culture was collected.
- Enter "not done" if it is known that a sputum culture was not done.
- Enter "unknown" if it is not known whether a sputum culture was done OR if results are not known for a reason other than pending results (e.g., result was lost or specimen was contaminated and no other specimen can be obtained).
- If an initial sputum specimen was collected and results are unknown, but later become known, update the results.

### Collection Dates:

- Enter the date the **first** specimen with a positive smear or culture result was collected. If several specimens were tested and one or more were positive, enter the date the **first** specimen with a positive result was collected.
- If no positive result was obtained, enter the date the **first** specimen with a negative result was collected. If several specimens were tested and all were negative for M. tuberculosis, enter the date the **first** specimen with a negative result was collected.

### Result Date:

- Enter the date the **first** positive culture result was reported. This date can be found on the laboratory report as the report date or release date.
- If more than one specimen was tested, and all are negative, enter the date the **first** negative result was reported.

**Laboratory Type:** Select the option that best describes the reporting laboratory type

- Public Health Lab: Most often Oregon State Public Health Lab. Any laboratory associated with a state or local health department
- Commercial Lab: Any lab that charges a fee for each specimen processed or test performed (e.g., Quest, Interpath)
- Other: Any other laboratory that is not considered a public health lab or commercial lab. Most often, hospital labs (e.g., Providence, Legacy, OHSU, Kaiser, National Jewish). Also labs associated with federal public health agencies (e.g., CDC, Indian Health Service, or Bureau of Prisons).

<span id="page-19-0"></span>Nucleic Acid Amplification Testing (NAAT) NAAT testing may be done on sputum or other primary clinical

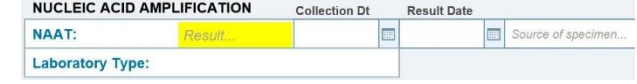

specimens. NAAT testing is not done on culture isolates. NAAT results may reference GeneXpert, PCR, or RT-PCR. If a NAAT is performed on more than one primary clinical specimen, enter the results of the first positive test.

Do not overwrite any drop-down choices. The choices are set to conform to CDC reporting requirements.

### Result:

- Enter "positive" if **any** NAAT result was positive for M. tuberculosis complex.
	- o Any positive result supersedes all other test results (e.g., 1 positive and 2 negatives = positive; 1 indeterminate and 1 negative and 1 positive  $=$  positive).
- Enter "negative" if **no** NAAT result was positive for M. tuberculosis complex and at least one result was negative.
	- o A negative result supersedes an indeterminate (e.g., 1 negative and 1 indeterminate  $=$  negative).
- Enter "indeterminate" if **all** NAAT results were indeterminate (e.g., inconclusive or inhibited).
- Enter "not done" if NAAT was **not** performed.
- Enter "unknown" if it is not known whether a NAAT was performed or if NAAT results are not known for a reason other than pending results.

### Collection Date:

- Enter the date the first specimen with a positive result was collected. If several specimens were tested and one or more were positive for M. tuberculosis, enter the date the first specimen with a positive result was collected.
- If no positive result was obtained, enter the date the first specimen with a negative result was collected. If several specimens were tested and all were negative for M. tuberculosis, enter the date the first specimen with a negative result was collected.

### Result Date:

• Enter the date the first positive NAAT result was reported. This date can be found on the laboratory report as the report date or release date.

• If more than one specimen was tested, and all are negative or indeterminate, enter the date the first negative or indeterminate result was reported.

### Specimen Source:

• Select specimen source from the dropdown options. Do not overwrite options. If you need assistance selecting specimen source, contact the TB Epidemiologist.

### Laboratory type:

• See options above in Sputum Bacteriology.

<span id="page-20-0"></span>Smear/Pathology /Cytology of Tissue & Other Body Fluids

This section is for recording results of a smear, pathology, or cytology of tissue and/or other body fluids not including sputum. Examples of other tissue/fluid types include bronchial cells and fluid, tracheal aspirate, lymph node, lung tissue or fluid, pleural fluid, cerebral spinal fluid, etc. The specimen entered for smear, pathology, or cytology should have been obtained during a diagnostic workup or shortly thereafter. Do not record specimens collected after the patient has received treatment for more than 2 weeks.

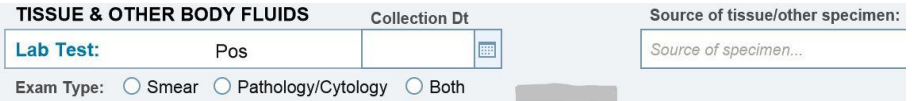

Do not overwrite any drop-down choices. The choices are set to conform to CDC reporting requirements.

### Result:

- Enter "positive" if any tissue or body fluid other than sputum tests positive by smear examination or shows granulomas, granulomatous inflammation, or other pathologic or histologic findings consistent with TB disease during a pathologic/cytologic examination.
	- o If more than one specimen is examined, any positive result supersedes a negative result.
- Enter 'negative' if all specimens of tissue or body fluid other than sputum tested negative by smear examination or showed no evidence of granulomas, granulomatous inflammation, or other pathologic or histologic findings consistent with TB disease during a pathologic/cytologic examination.
- Enter "not done" if no pathologic/cytologic examinations are done.
- Enter "unknown" if it is not known whether tissues or fluid other than sputum were examined or results are not known for a reason

other than pending results (e.g., result was lost or specimen was contaminated and no other specimen can be obtained).

### Collection date:

- Enter the date the first specimen with a positive result was collected. If several specimens were tested and one or more were positive, enter the date the first specimen with a positive result was collected.
- Enter the date the first specimen with a negative result was collected. If several specimens were tested and all were negative, enter the date the first specimen with a negative result was collected.

### Specimen Source:

• Select specimen source from the dropdown options. Do not overwrite options. If you need assistance selecting specimen source, contact the TB Epidemiologist.

### Exam Type:

- Select the type of exam that corresponds to the result selected above. o Smear
	- o Pathology/Cytology
	- o Both
- ✓ *Any positive result supersedes a negative result in reporting TB diagnostic criteria. If the results are discrepant (e.g., smear negative, pathology positive) then Type of Exam should correspond to the positive result. If both smear and pathology are positive, "both" should be checked under Exam Type. Likewise, if both smear and pathology are negative, "both" should be checked under Exam Type.*

### TB CASE REPORTING & DATA ENTRY MANUAL

### <span id="page-22-0"></span>Culture of Tissue & Other Body Fluids

"Tissue and Other Body Fluids" does not include sputum. Examples of other tissue/fluid types include bronchial cells and fluid, tracheal aspirate, lymph node, lung tissue or fluid, pleural fluid, cerebral spinal fluid, etc. The specimen entered for culture should have been obtained during a diagnostic workup or shortly thereafter. Do not record specimens collected after the patient has received treatment for more than 2 weeks.

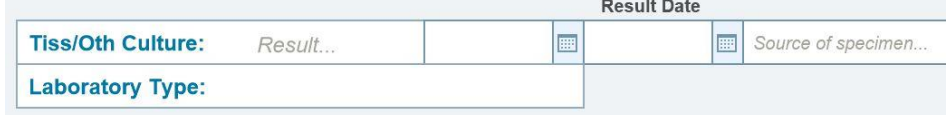

Do not overwrite any drop-down choices. The choices are set to conform to CDC reporting requirements.

### Result:

- Enter "positive" if **any** tissue or body fluid culture other than sputum is positive for *M. tuberculosis* complex. If an initial specimen was collected and results are unknown, but later become known, update the results.
	- o If more than one specimen is cultured, any positive result supersedes a negative result.
- Enter 'negative' if **all** tissue or body fluid cultures other than sputum are negative for *M. tuberculosis* complex.
- Enter "not done" if it is known that no tissue or fluid cultures other than sputum were done.
- Enter "unknown" if it is not known whether tissue or fluid cultures other than sputum were performed or results are not known for a reason other than pending results (e.g., result was lost or specimen was contaminated and no other specimen can be obtained).
	- o If an initial specimen was collected and results are unknown, but results later become known, update the results.

### Collection date:

- Enter the date the first specimen with a positive result was collected. If several specimens were cultured and one or more were positive for *M. tuberculosis* complex, enter the date the first specimen with a positive culture result was collected.
- If no positive result was obtained, enter the date the first specimen with a negative result was collected. If several specimens were tested and all were negative, enter the date the first specimen with a negative result was collected.

### TB CASE REPORTING & DATA ENTRY MANUAL

### Specimen Source:

- Select specimen source from the dropdown options. Do not overwrite options. If you need assistance selecting specimen source, contact the TB Epidemiologist.
- ✓ *The notes box can be used to record any additional detail on tests, tissue specimens, or results.*

## <span id="page-24-0"></span>TAB: Labs

- $\checkmark$  This is the tab where lab reports are displayed. Completion of the labs tab is not required to report a case.
- $\checkmark$  Reports received and processed via ELR will be displayed. Manual addition of reports received via fax or other method can also be uploaded to display here. Processing of ELRs is not covered in this manual.
- $\checkmark$  To manually add a lab report received via fax or other method
	- $\circ$  Click  $\Box$  + specimen  $\Box$ . A window with fields for lab report details appears.
	- o Fill in the laboratory performing the test, the specimen collection date and the report dates. Choose Specimen Type from the dropdown. Overwrite dropdown choices as needed. Fill in Test Type, Result, and Interpretation.

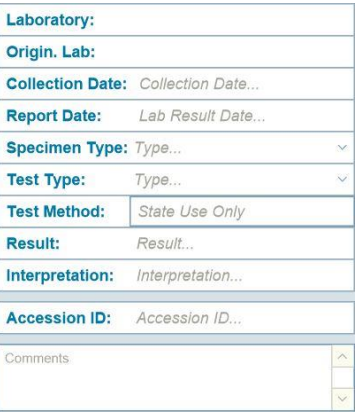

# TAB: Clinical

 $\checkmark$  Enter clinical information. All fields are required.

<span id="page-25-1"></span><span id="page-25-0"></span>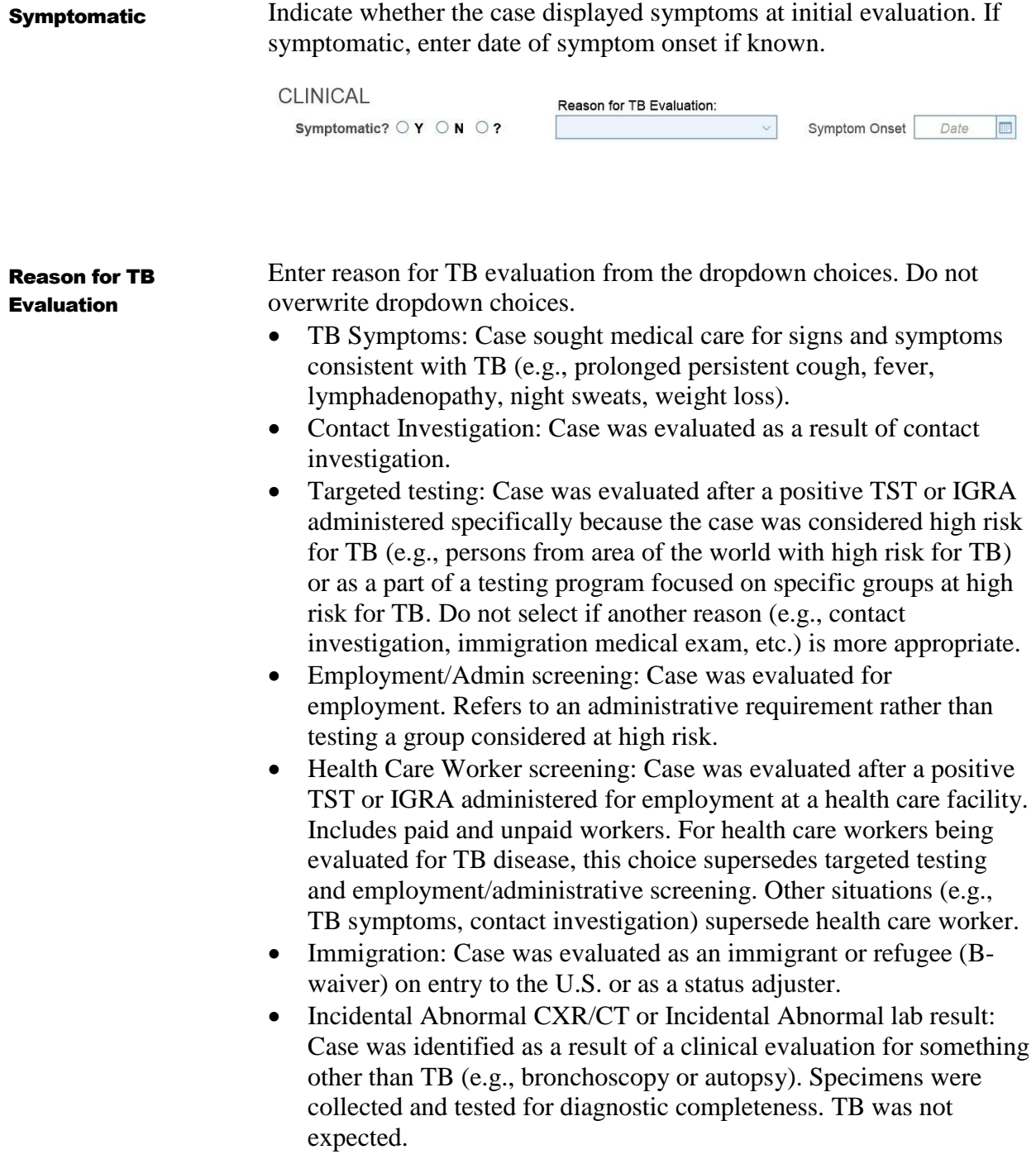

### TB CASE REPORTING & DATA ENTRY MANUAL

- Unknown: Reason for evaluating the case was not known.
- Other: Enter reason in pop-up box.

<span id="page-26-1"></span><span id="page-26-0"></span>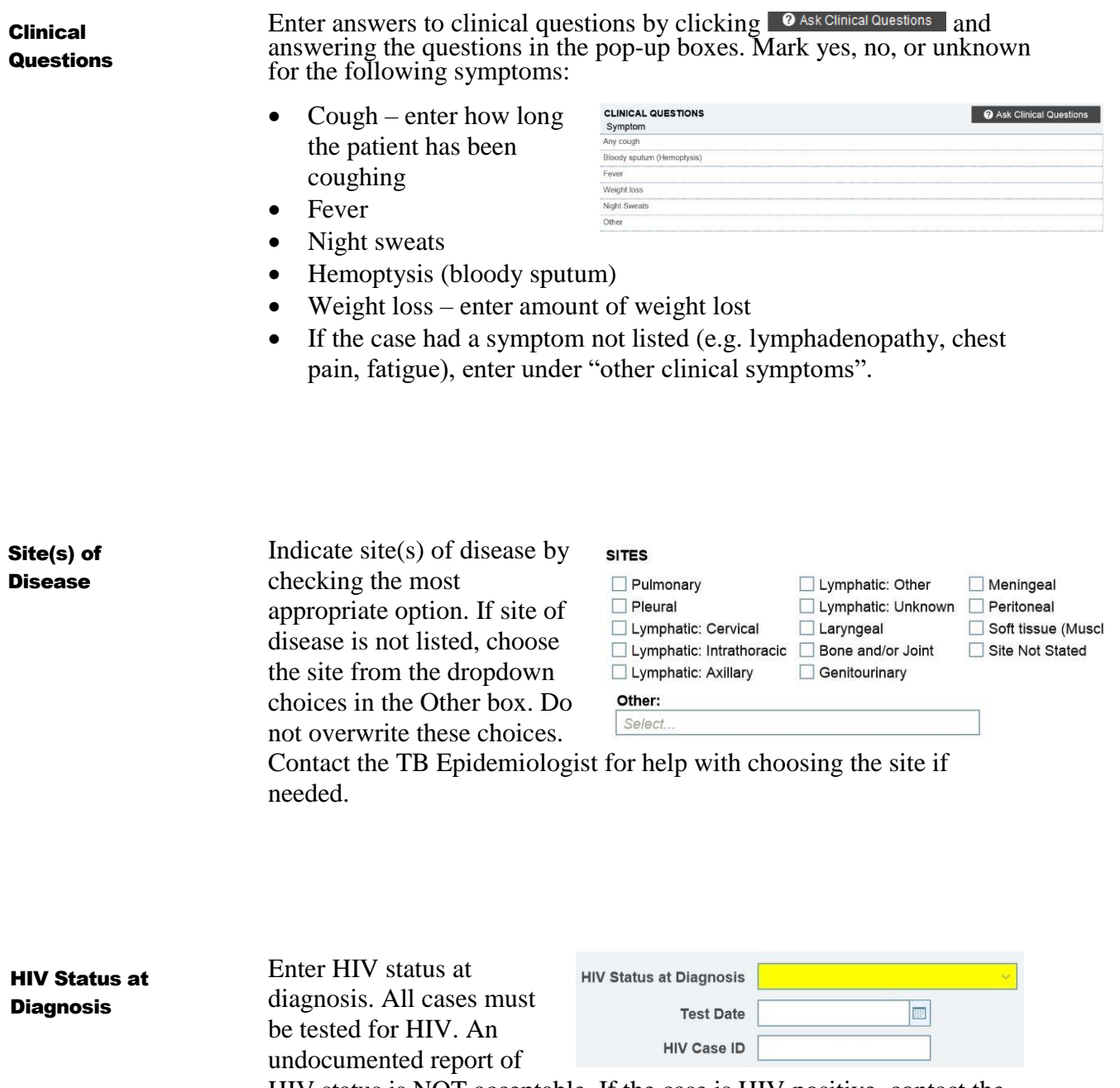

<span id="page-26-2"></span>HIV status is NOT acceptable. If the case is HIV positive, contact the TB Epidemiologist.

# <span id="page-27-0"></span>TAB: Treatment

<span id="page-27-3"></span><span id="page-27-2"></span><span id="page-27-1"></span>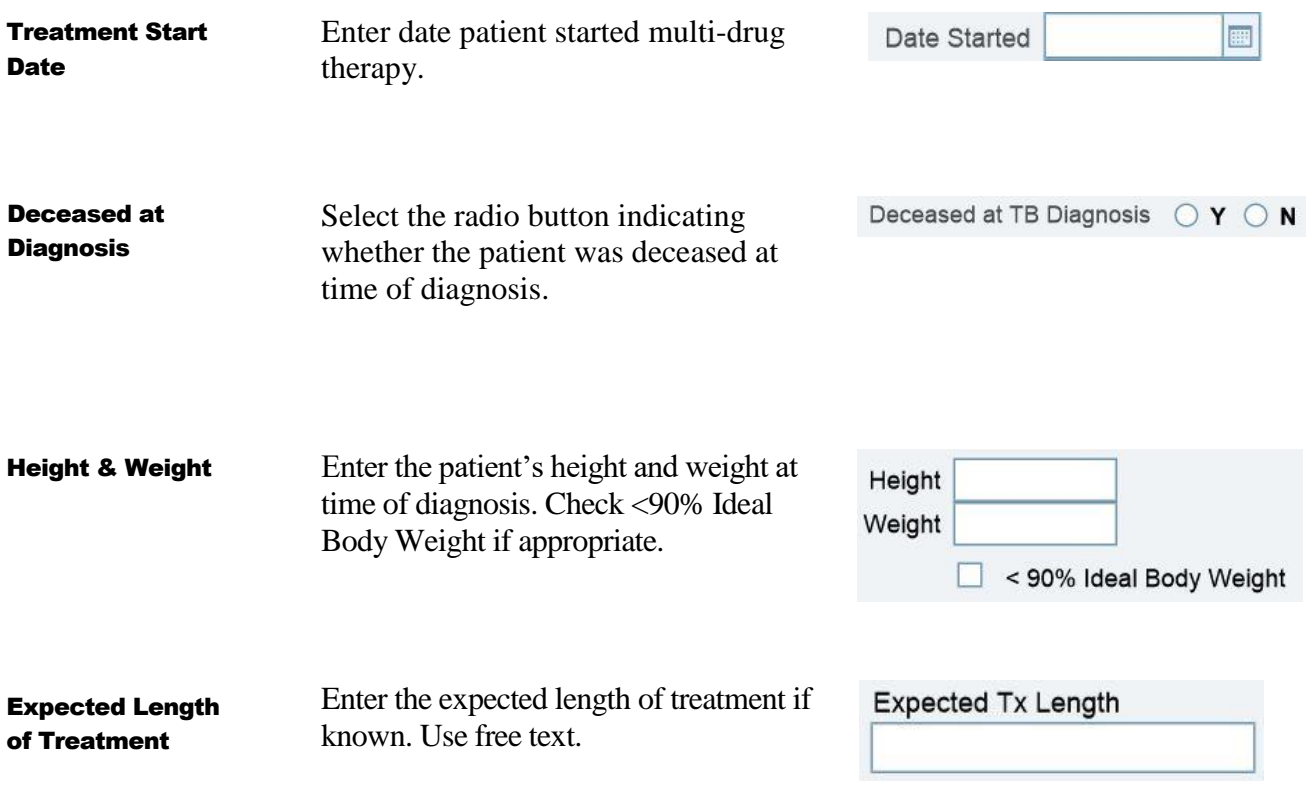

<span id="page-27-4"></span>✓ *Date stopped, closure, treatment extension, DOT, DOT weeks, and Provider(s) will be entered when the case completes treatment.*

<span id="page-27-5"></span>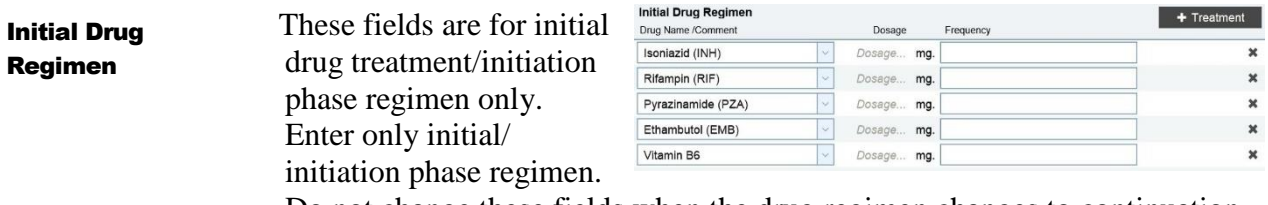

Do not change these fields when the drug regimen changes to continuation phase or if treatment changes for any other reason.

The RIPE+B6 regimen is auto-populated in the drop-down boxes. Enter the dosage as numbers only. Enter the dose frequency.

If the case is taking an alternative initial regimen, add a drug to the regimen by clicking  $\overline{ }$  + Treatment . An additional drop-down will appear. Choose the drug from the dropdown choices. Do not overwrite dropdown choices.

Remove drugs from the initial regimen as needed by clicking the  $*$  at the end of the drug row

# <span id="page-29-0"></span>TAB: Risks

Enter answers to risk questions by clicking  $\bullet$  Ask Risk Questions and answering the questions in the pop-up boxes. Guidance for answering each question is included on the question interface.

# <span id="page-29-1"></span>TAB: Follow-Up

 $\checkmark$  Enter answers to <u>follow-up questions</u> by clicking  $\bullet$  Ask Followup Questions and answering the questions in the pop-up boxes.

<span id="page-29-4"></span><span id="page-29-3"></span><span id="page-29-2"></span>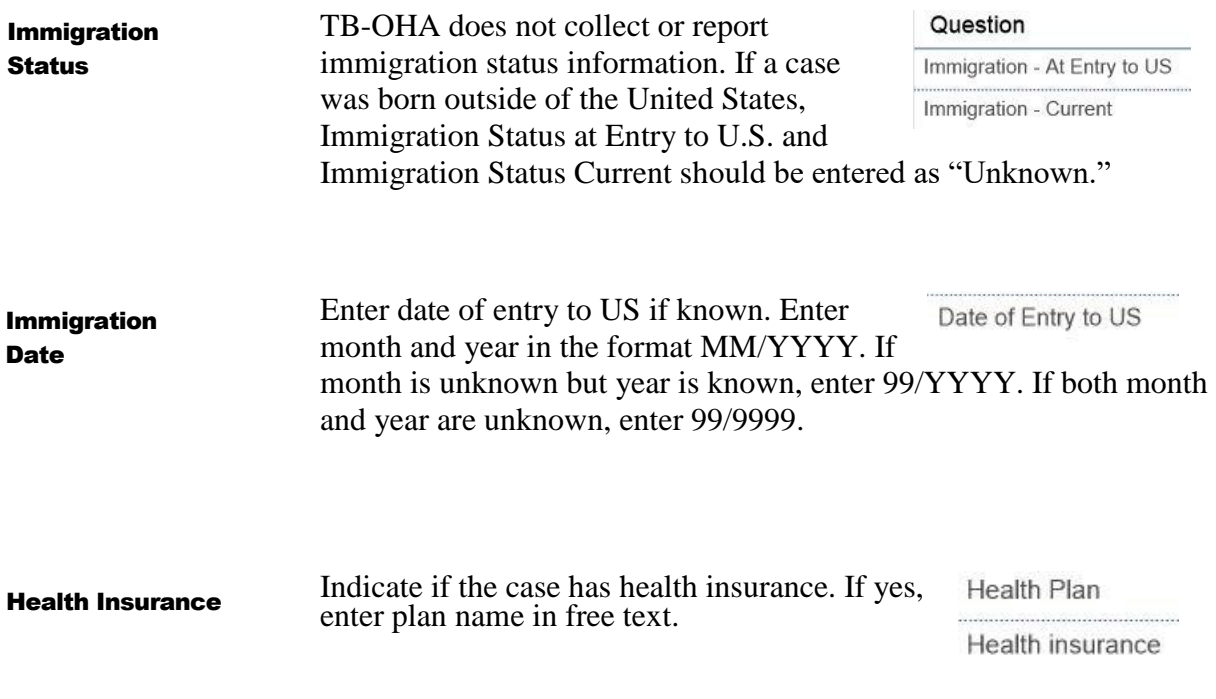

# 3

# <span id="page-30-0"></span>Closing a Case in Orpheus

When treatment is complete, close the case by completing information in the following tabs:

- ✓ Treatment
- ✓ Central Static Pane
- $\checkmark$  Admin

TB CASE REPORTING & DATA ENTRY MANUAL

# <span id="page-31-0"></span>CLOSURE TAB: Treatment

<span id="page-31-2"></span><span id="page-31-1"></span>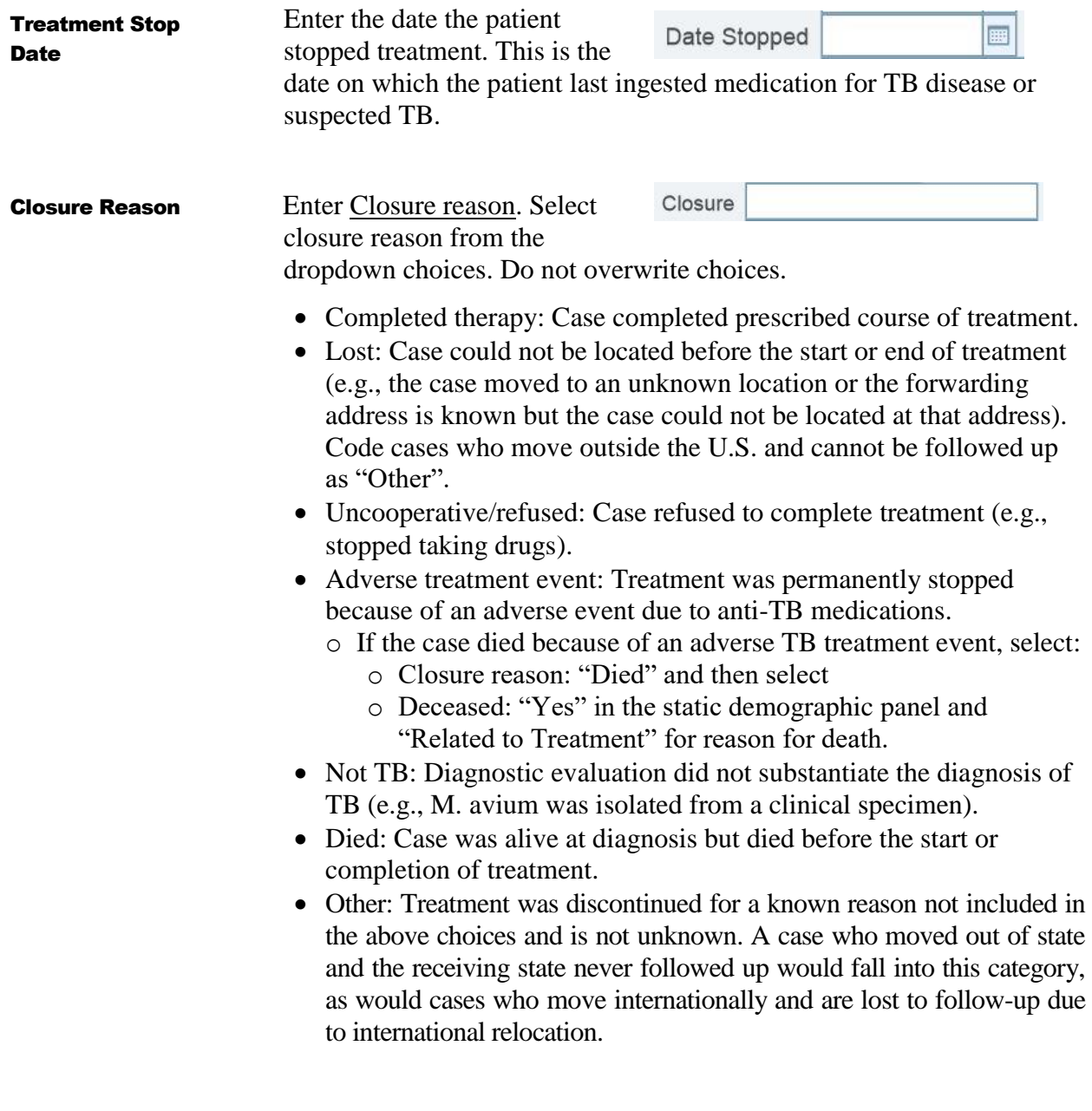

<span id="page-32-2"></span><span id="page-32-1"></span><span id="page-32-0"></span>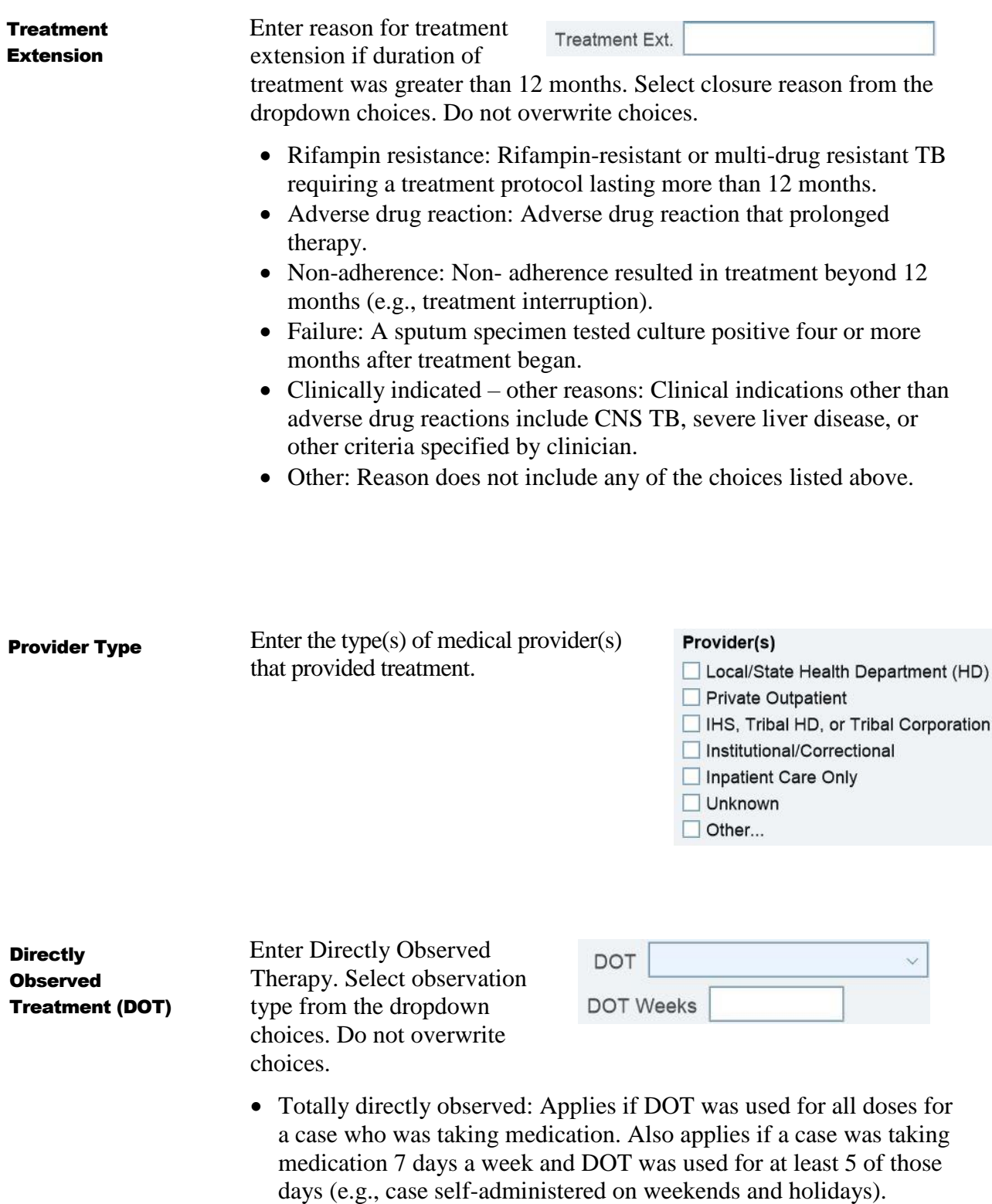

### TB CASE REPORTING & DATA ENTRY MANUAL

- Totally self-administered: Applies if NO doses of medication were given under direct supervision.
- Both: Applies if the case self-administered any doses while taking medication. Does not apply if the case was taking medication 7 times a week and DOT was used for at least 5 of those doses. Response also applies if case took several months of DOT and several months of self-administered treatment.
- ✓ *DOT weeks will be calculated and entered by the TB Epidemiologist.*

# <span id="page-34-0"></span>CLOSURE: Central Panel

### <span id="page-34-1"></span>Deceased

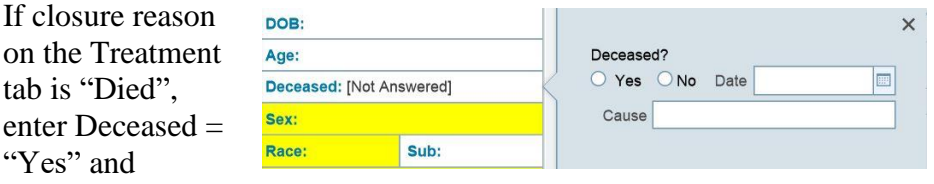

indicate date of death and cause of death from the dropdown choices. Do not overwrite dropdown choices.

- Related to TB Disease: TB was the immediate cause, TB was an underlying cause, or TB was another significant condition contributing to death (even if TB was not the main cause of death).
- Related to TB Therapy: An adverse treatment event was related to the cause of death.
- Unrelated to TB disease: TB was NOT the immediate cause, an underlying cause, or another significant condition contributing to death.
- Unknown: Cause of death was unknown.

# <span id="page-35-0"></span>CLOSURE TAB: Admin

<span id="page-35-2"></span><span id="page-35-1"></span>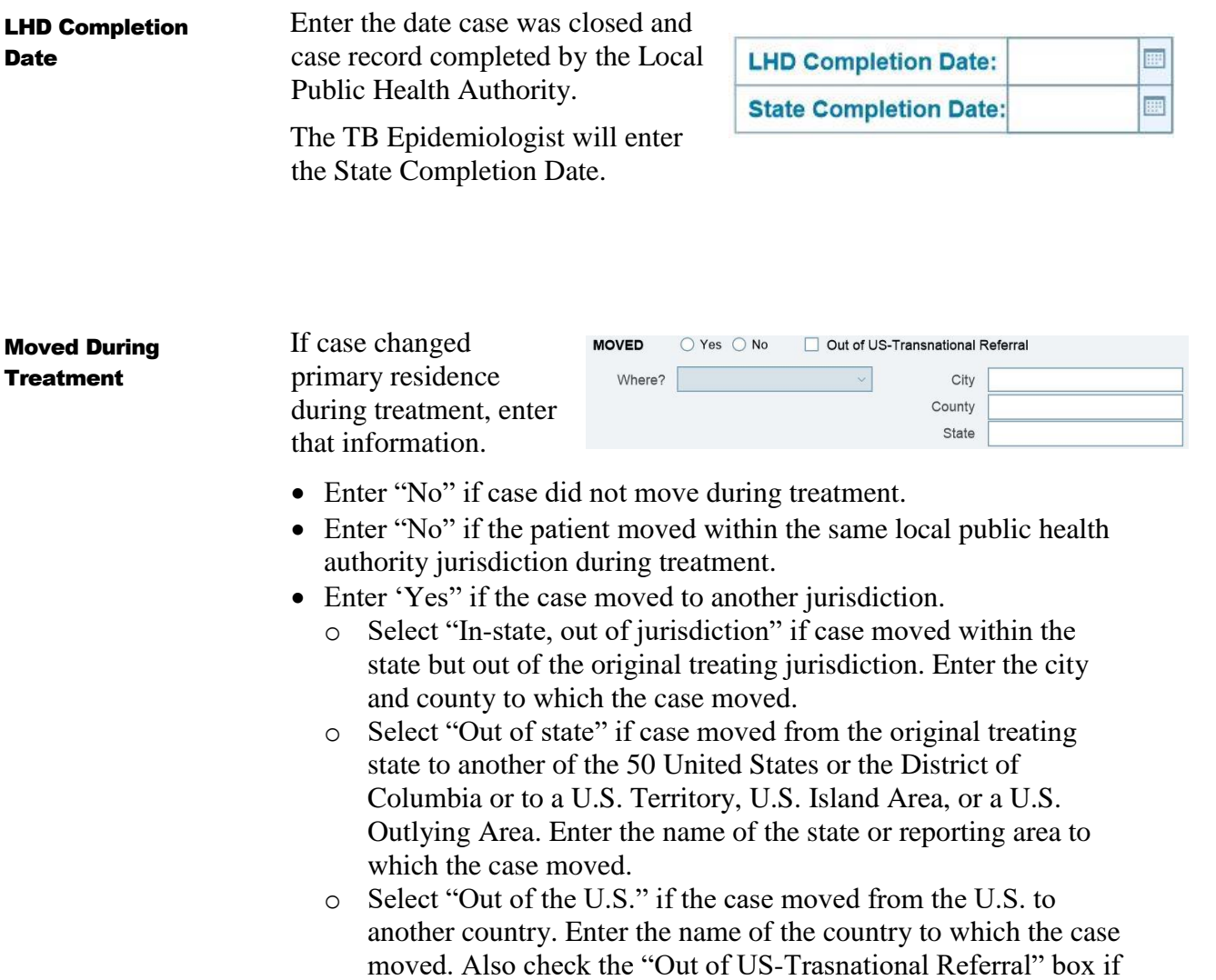

a transnational referral was made.

# 4

# <span id="page-36-1"></span><span id="page-36-0"></span>Contact Investigation Data Entry Three Essential Points

- ✓ *LPHAs are required to enter contact investigation information directly into the Contact Investigation tab in Orpheus. LPHAs are not required to submit the TB Contact Investigation Form to the State TB Control Program.*
- ✓ *LPHAs are free to use the TB Contact Investigation Form to 1) prioritize the follow-up of contacts and 2) track the evaluation and treatment of contacts, however, use and submission of the form is not required. The form is available on the State TB Control Program website at: [https://public.health.oregon.gov/DiseasesConditions/Communica](https://public.health.oregon.gov/DiseasesConditions/CommunicableDisease/Tuberculosis/Documents/formdoc/contactformRIF.pdf)*

*[bleDisease/Tuberculosis/Documents/formdoc/contactformRIF.pdf](https://public.health.oregon.gov/DiseasesConditions/CommunicableDisease/Tuberculosis/Documents/formdoc/contactformRIF.pdf)*

✓ *The following data entry instructions are not a substitute for guidelines about TB diagnosis, treatment, or control. Please refer to "Guidelines for the Investigation of Contact of Persons with Infectious Tuberculosis" [\(MMWR December 16, 2005 vol. 54, no.](https://www.cdc.gov/mmwr/preview/mmwrhtml/rr5415a1.htm)  [RR-15\)](https://www.cdc.gov/mmwr/preview/mmwrhtml/rr5415a1.htm) for the current CDC guidelines on conducting a contact investigation. Always feel free to consult with the TB Program, OHA for technical assistance or advice on conducting a contact investigation.*

# Contact Investigation Data Entry comprises the following types of information in the Contacts Tab:

- $\checkmark$  Case Infectiousness Information
- $\checkmark$  Data Submission Dates
- ✓ Contact Demographics
- $\checkmark$  Contact Risks
- $\checkmark$  Contact Medical Evaluation
- $\checkmark$  Contact Treatment and Final Status

*Please note that all screenshots contain fictitious data*

# <span id="page-38-0"></span>CONTACTS TAB: Layout

The Contacts tab has four distinct areas:

- $\checkmark$  An administrative area ("Date Submitted")
- $\checkmark$  A case-specific area ("Case Information" and "Infectious Period")
- $\checkmark$  A clickable list of contacts
- $\checkmark$  A contact-specific detail screen with seven tabs.

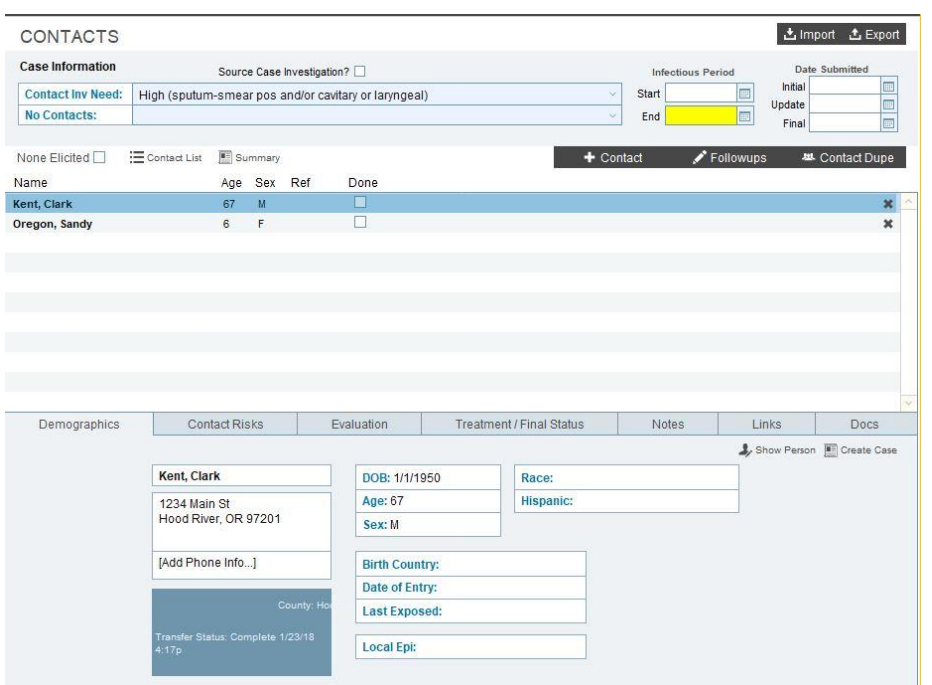

### <span id="page-38-1"></span>Submission **Dates**

### *Initial Data***:**

Enter initial data within 4 weeks of case report and after first round screening (<8 week TST/IGRA). Document initial data entry in the Date Submitted field.

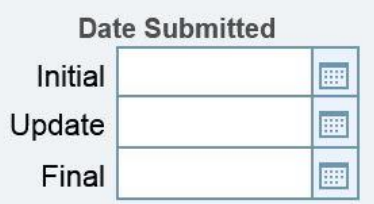

### *Follow-up Data***:**

Enter follow-up data within 4 months of case report, after evaluation is complete for all contacts. Document follow-up data entry in the Date Submitted field.

### *Final Data:*

Enter final data after all contacts who started treatment for LTBI have completed treatment or have stopped treatment for other reasons. Document final data entry in the Date Submitted field after all contacts have been fully evaluated and finished treatment, as applicable.

<span id="page-39-0"></span>Case Specific Information: **Contact** Investigation Need

The State TB Epidemiologist will review each case of active TB and assign a Contact Investigation Need level (CI Need). This information is located at the top of the Contacts tab on the Case record in Orpheus.

Priority level for a contact investigation is assigned on the basis of disease characteristics and lab test results. Contact investigation is required for any potentially infectious case.

- High: Case is sputum-smear positive and/or has radiologically confirmed cavitary disease and/or laryngeal disease. Contact investigations must be initiated within 72 hours in these cases.
- Medium: Case has sputum-smear negative, culture positive pulmonary and/or laryngeal disease. Contact investigations must be initiated within 72 hours.
- Low: Case has sputum-smear negative, culture negative pulmonary or pleural disease. A contact investigation is recommended. If resources do not allow, please notify TB Program, OHA.
- None: All others, pulmonary involvement ruled out. Contact investigation is not indicated.

<span id="page-39-1"></span>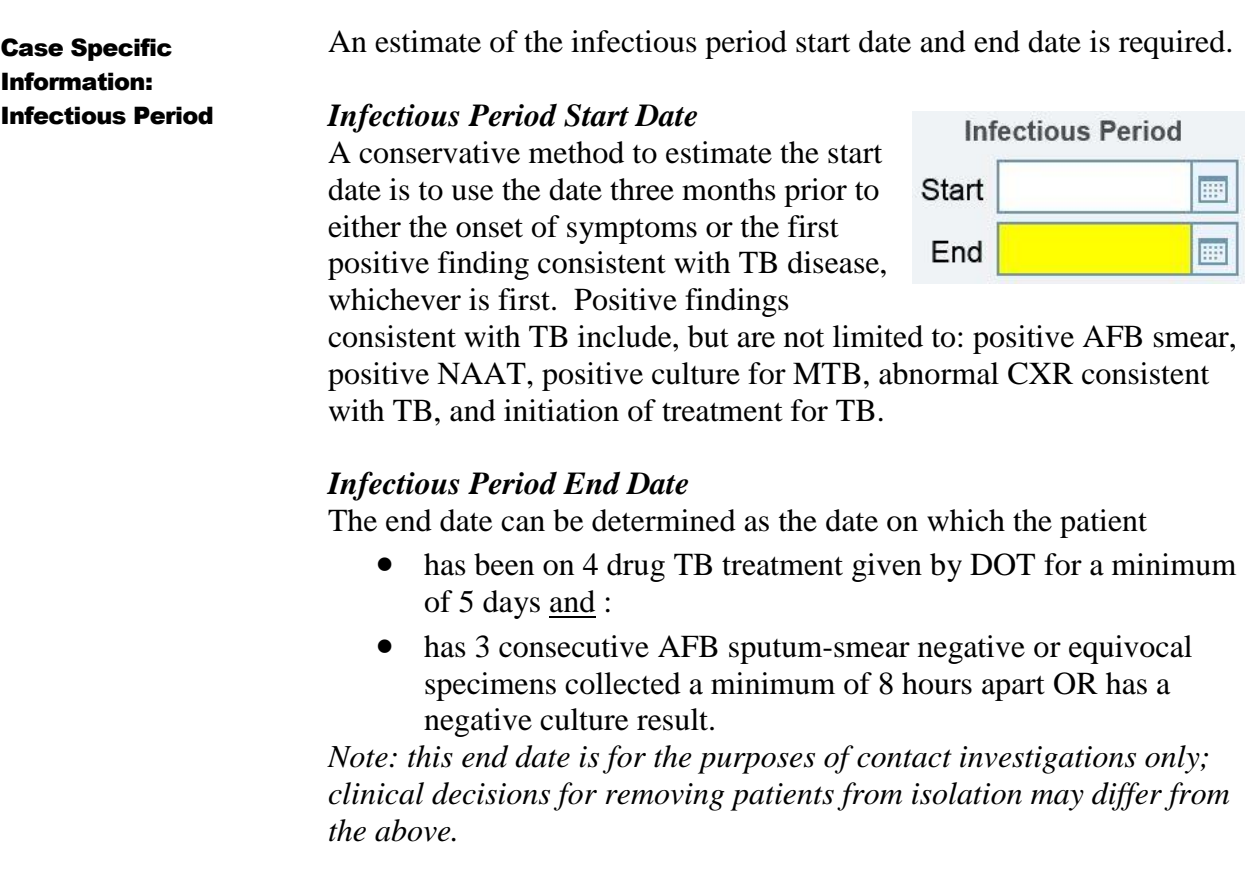

<span id="page-40-0"></span>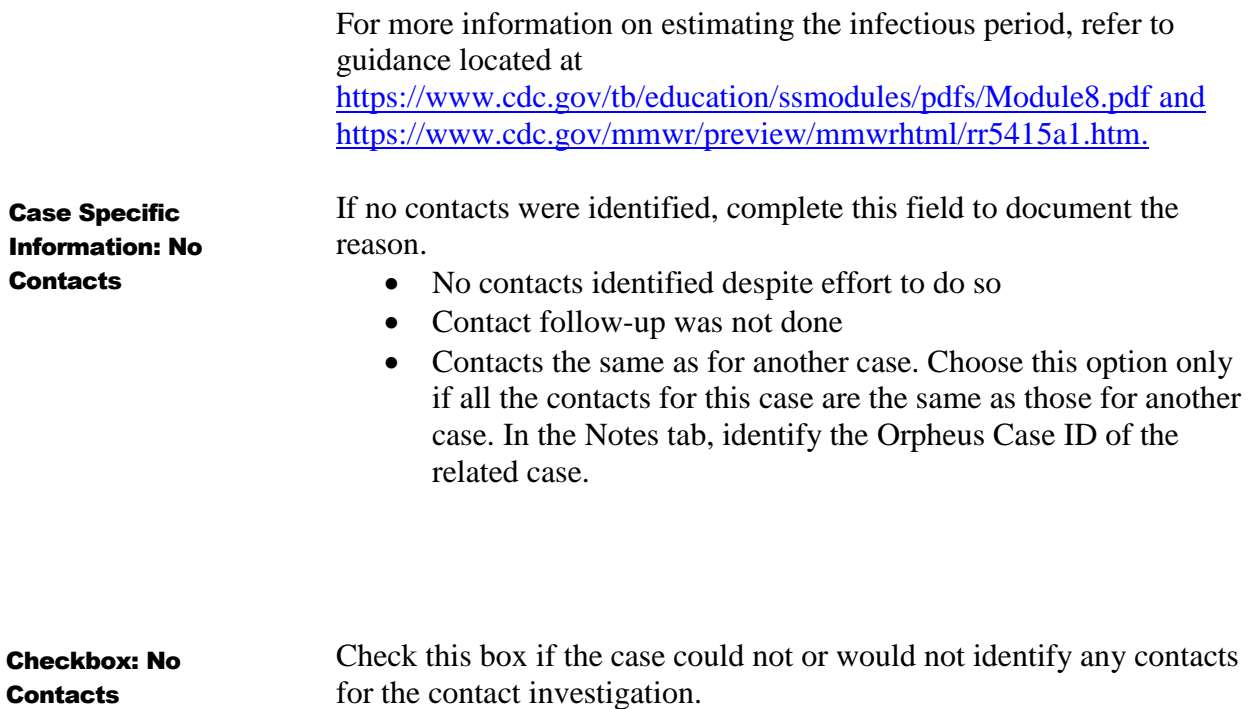

# <span id="page-40-2"></span><span id="page-40-1"></span>CONTACTS TAB: Adding Contacts

 $\checkmark$  Contacts can be entered into Orpheus in two ways. For smaller contact investigations, individual contacts can be entered directly. To save time in larger contact investigations, the Contact Investigation Upload Form may be used. This is a formatted Excel spreadsheet that can by uploaded to Orpheus to auto-populate contact records. For more information about this option, contact the TB Epidemiologist at 971-673-0160.

<span id="page-40-3"></span>A contact is a person whom the health department believes had significant exposure and for whom identifying/contacting information is available. Adding a **Contact** 

Add a contact by clicking  $\blacksquare$  + contact  $\blacksquare$  above the contact list.

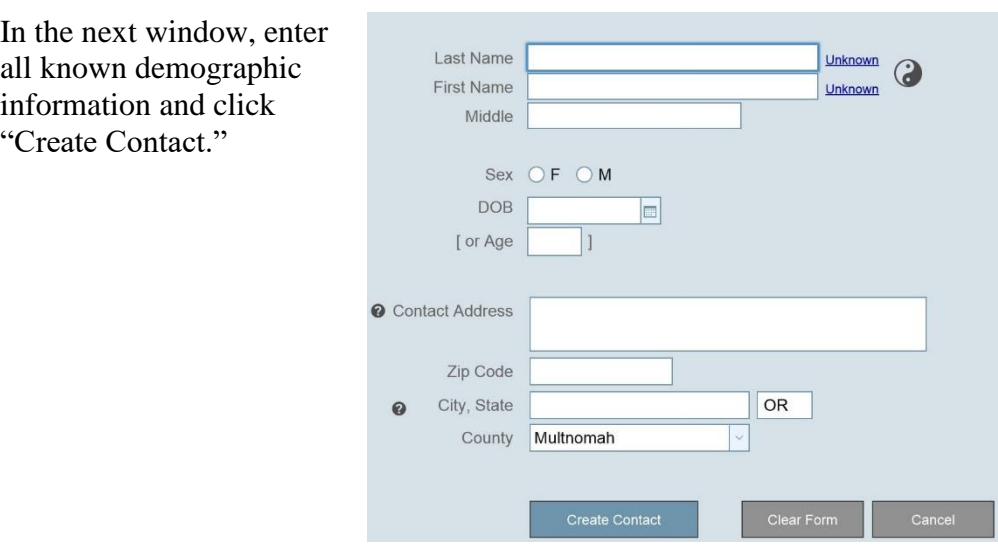

Orpheus will search all person records and display a list of possible name and birthdate matches. If a match appears, click "Link this Contact". If no match appears, click "Ignore Match, Create New Person". The new contact now appears in the Contact List.

# <span id="page-41-0"></span>CONTACTS TAB: Contact Demographics

### <span id="page-41-1"></span>Contact Address

Clicking the Address field pulls up an Address card. If the contact shares a residence with the case, click "Copy Case Address" to auto-populate the case's residence address into the Contact record. Otherwise, enter all known address information and Save Changes.

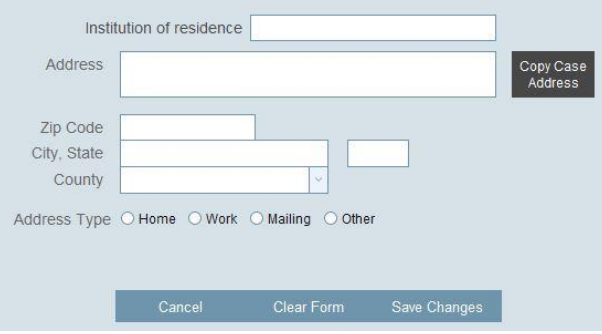

<span id="page-41-2"></span>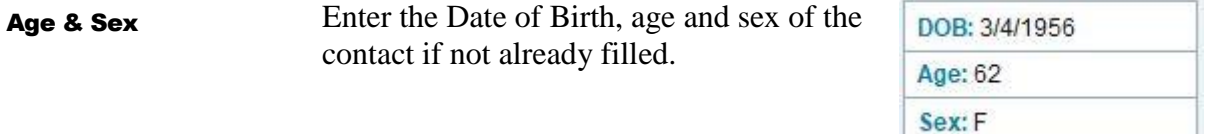

<span id="page-42-2"></span><span id="page-42-1"></span><span id="page-42-0"></span>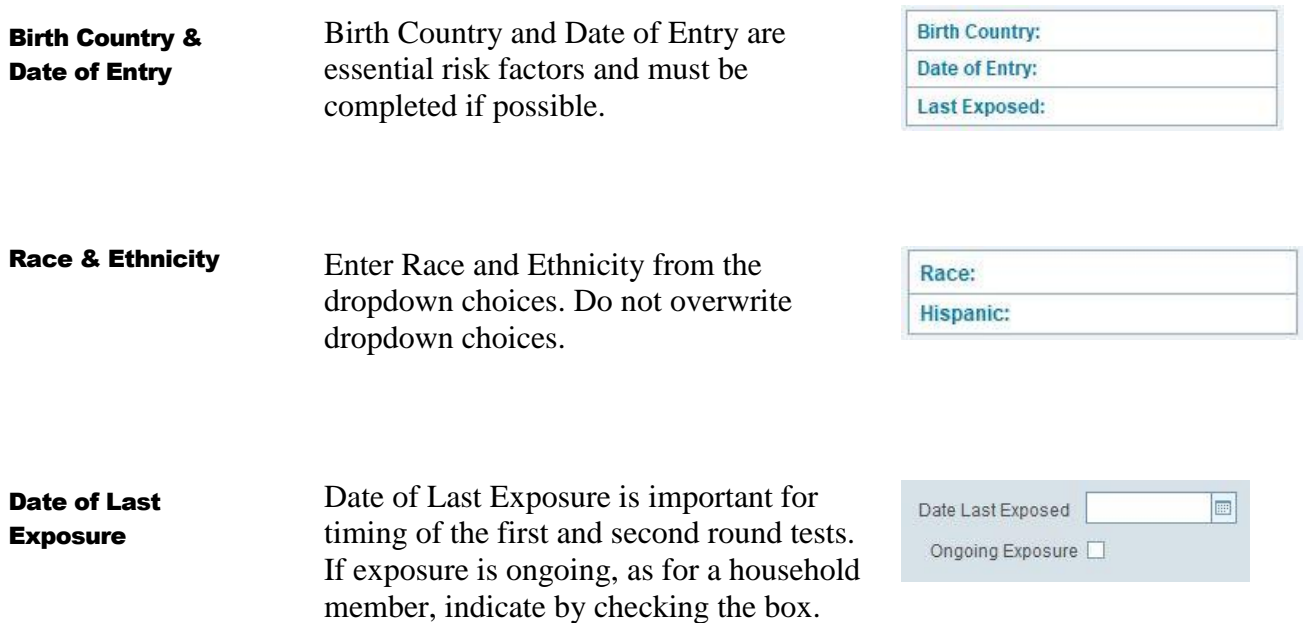

# <span id="page-43-0"></span>CONTACTS TAB: Contact Risks

<span id="page-43-1"></span>Contact Risk is divided into two categories indicating high or low risk of infection for the contact. Level of risk relates directly to the contact's exposure to the case and the individual contact's medical conditions or other risks. Risk Level

> "High Risk of Infection" usually indicates the contact has either a significant exposure to the case or a medical risk that increases the contact's chances of becoming sick with TB after infection.

For example, if a contact is a member of the case's household, in most situations this indicates a great deal of direct exposure to the case and the contact's risk of infection would be high. Likewise, while an HIVpositive contact may have had less exposure to the case than a household contact, the fact that the contact is HIV-positive means the contact's personal risk of developing TB disease is high.

✓ *Contacts assigned to the "High Risk of Infection" category should be prioritized in contact follow-up. Note: Contacts initially classified as "Low" may be moved into the "High" group as the investigation progresses or expands. This is likely to occur when the case is highly infectious and you suspect lower levels of exposure are causing infection (evidence of >10% latent infection rate among contacts tested, or evidence of secondary active cases).*

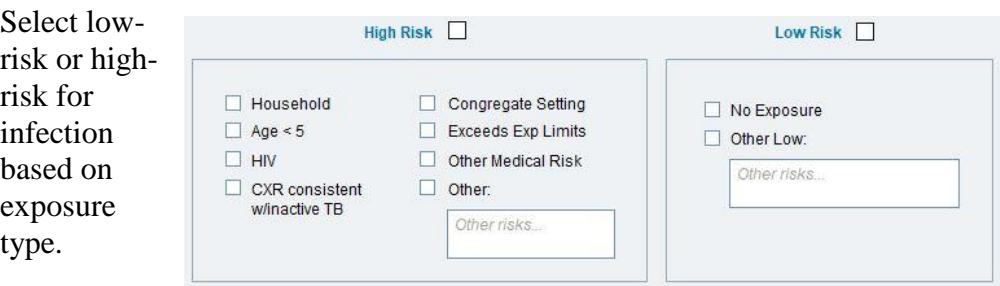

Household: Contact lives in the same residence as the case.

Age<5: Contact is <5 years old. After infection, TB disease is more likely to occur in younger children. Contacts <5 years of age should be started on window treatment after a chest x-ray is obtained.

HIV/AIDS: Contact is HIV positive or has AIDS. Consider starting contacts with HIV/AIDS on window treatment or completing a full course of treatment for LTBI. Untreated HIV infection results in the progression of TB infection to TB disease more frequently and rapidly than any other known factor.

CXR c/w Inactive TB: Fibrosis on a CXR may indicate prior or current TB disease. Contacts with CXRs indicating healed primary TB (e.g. a calcified pulmonary nodule) are not at higher risk for later developing active TB disease.

Note: The activity of TB CANNOT be determined from a single CXR, and unless there are previous CXRs showing the abnormality has not changed, it is recommended sputum be sent for examination to assess the possibility of active TB disease. Once active TB disease is excluded by sputum culture, these patients are high priority for treatment for LTBI.

Congregate setting: Exposure to the case occurred in a congregate setting, either occupational or residential (e.g. high school, correctional facility, homeless shelter, nursing home, workplace). If you believe that the contacts in a congregate setting fall into the category of "Low Risk of Infection", please check the box "Other Low Risk" in the next column and write the setting in the space provided. Please consult with the State TB Control Program for assistance in determining if contacts are at high or low risk of infection if you have any questions. The State TB Control Program is available for onsite and/or technical assistance with all investigations in congregate settings.

Exceeds exposure limits: Contact is an otherwise healthy individual age ≥5 with exposure to the case that exceeds exposure limits **(i.e., you believe the risk is high enough that the contact's level of exposure could result in infection)**. Examples of exceeds exposure limits might include a close friend, a coworker that shares an office with the case, daily carpool member, etc.

The North Carolina TB Control Program Manual [\(http://epi.publichealth.nc.gov/cd/lhds/manuals/tb/toc.html\)](http://epi.publichealth.nc.gov/cd/lhds/manuals/tb/toc.html) specifies exposure limits to assist in determining if a contact "exceeds environmental limits". These limits are provided below should you wish to use them in your contact investigation. **A contact is not required to meet the limits below, these are for guidance only.**

- ≥ 4 cumulative hours in small, poorly ventilated space such as a car or enclosed room
- ≥ 8 cumulative hours in small well-ventilated space such as an apartment
- ≥ 12 cumulative hours in a large space such as a classroom or house
- ≥ 50 cumulative hours in large open area such as an auditorium or church

Other medical risk factor: Contact has a significant medical risk (other than HIV/AIDS). Examples:

- Those on immunosuppressive agents, including multiple cancer chemotherapy agents, antirejection drugs for transplants, TNF-alpha antagonists
- Someone receiving > 15 mg of prednisone or its equivalent for >4 weeks
- Those with silicosis, uncontrolled diabetes mellitus, gastrectomy or jejunoileal bypass surgery, etc.

All patients taking prednisone or a TNF-alpha antagonist inhibitor (Enbrel, Remicade, Humira) should be treated during the window period. Consider starting all other contacts with significant medical risk(s) on treatment during the window period.

Other: Check this box if you believe the contact has a risk factor that contributes to their high risk of infection and progression to TB disease that is not listed above. Write in the risk factor in the space provided.

No Risk: Contact has no known risk factors, i.e., no actual exposure to the case.

Other Low Risk: Contact has limited exposure to the case, and you believe the risk of infection is truly low. Please note the exposure setting in the space provided. An example might be contacts from a school investigation (congregate setting) with little or no exposure to the case, and no other medical risks, that were tested as part of the investigation. Please feel free to consult with the State TB Control Program for assistance in determining if a contact's risk of infection is high or low.

# <span id="page-46-0"></span>CONTACTS TAB: Contact Evaluation

<span id="page-46-2"></span><span id="page-46-1"></span>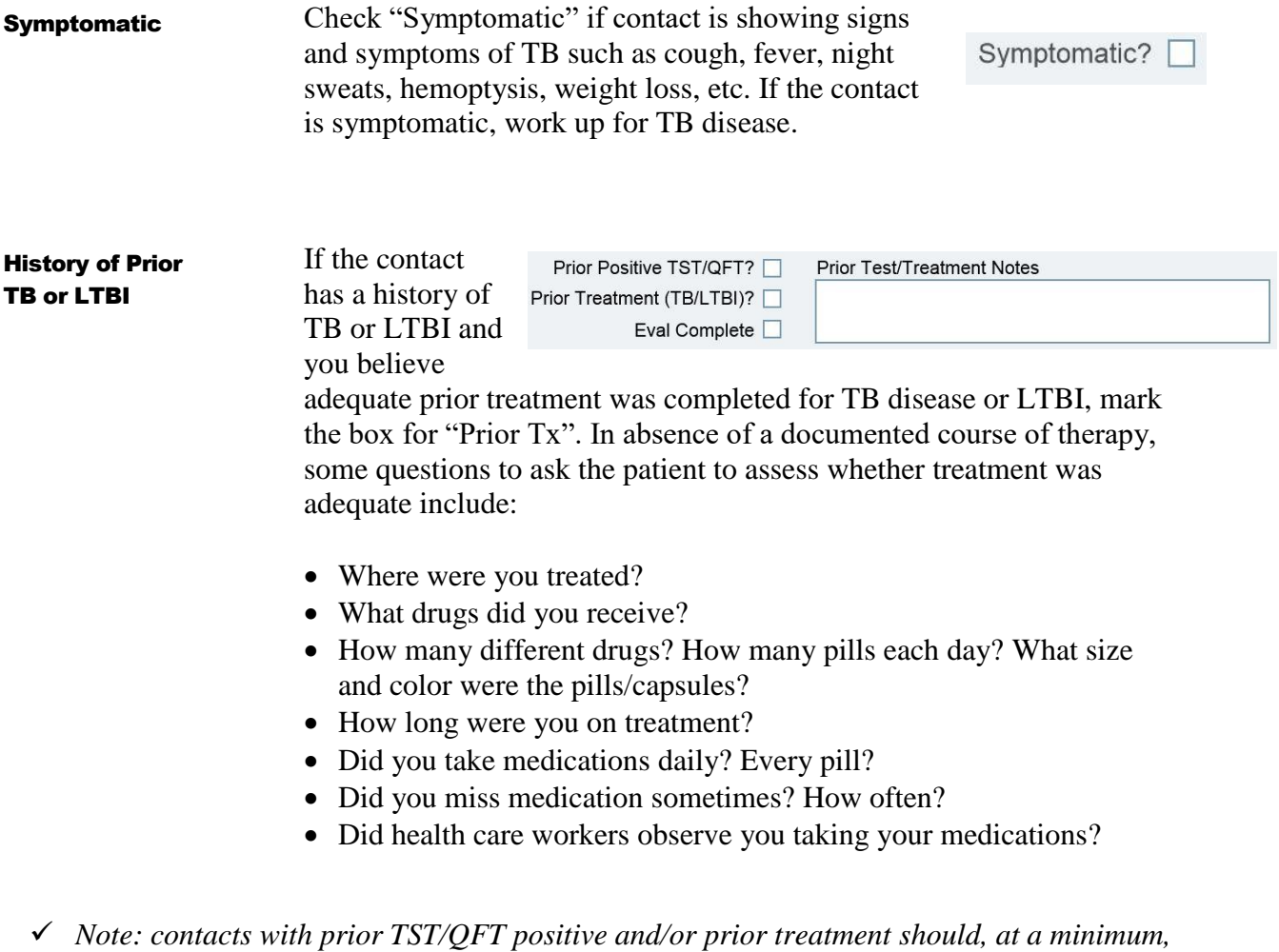

*be screened for symptoms. A chest x-ray is recommended for contacts with medical risks or symptoms, or if the case is highly infectious (i.e., in an outbreak situation). Consider offering LTBI to prior positives who have not completed therapy.* Eval Complete

New LTBI

✓ *Note: The "New LTBI" and "Eval Complete" boxes will autopopulate according to the values entered in the evaluation tab.*

### <span id="page-47-0"></span>1st Round Test (<8 week test)

<span id="page-47-2"></span>Chest X-ray

Enter the results of the first round TST or IGRA. Tests done less than 8 weeks after last known exposure should be entered in this section. Tests administered more than 8 weeks after last exposure should be entered in the 2<sup>nd</sup> Round Test box, below.

### 1st Round (<8 week test)

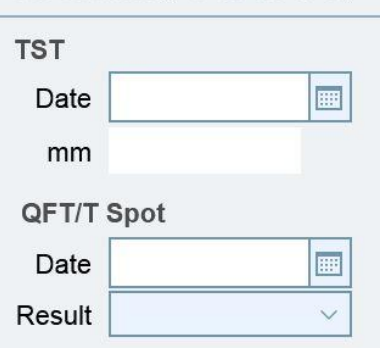

<span id="page-47-1"></span>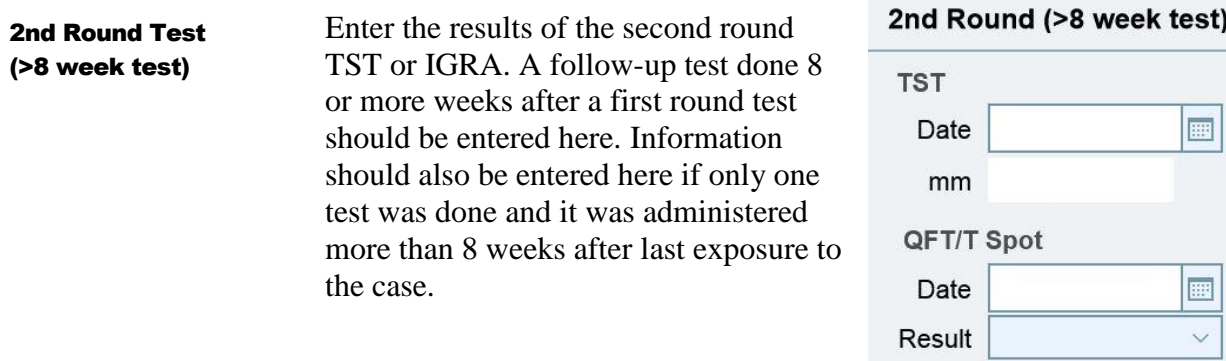

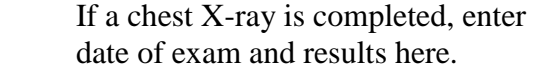

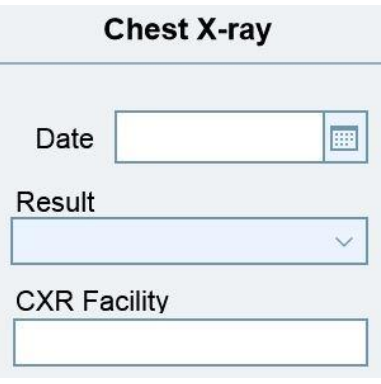

# <span id="page-48-0"></span>CONTACTS TAB: Treatment/Final Status

 $\checkmark$  Complete for all contacts for whom LTBI treatment has been initiated. This may include persons with newly diagnosed LTBI, window treatment, prior positives, and immunocompromised persons being treated with a full course of preventive therapy (regardless of TST/QFT result).

<span id="page-48-4"></span><span id="page-48-3"></span><span id="page-48-2"></span><span id="page-48-1"></span>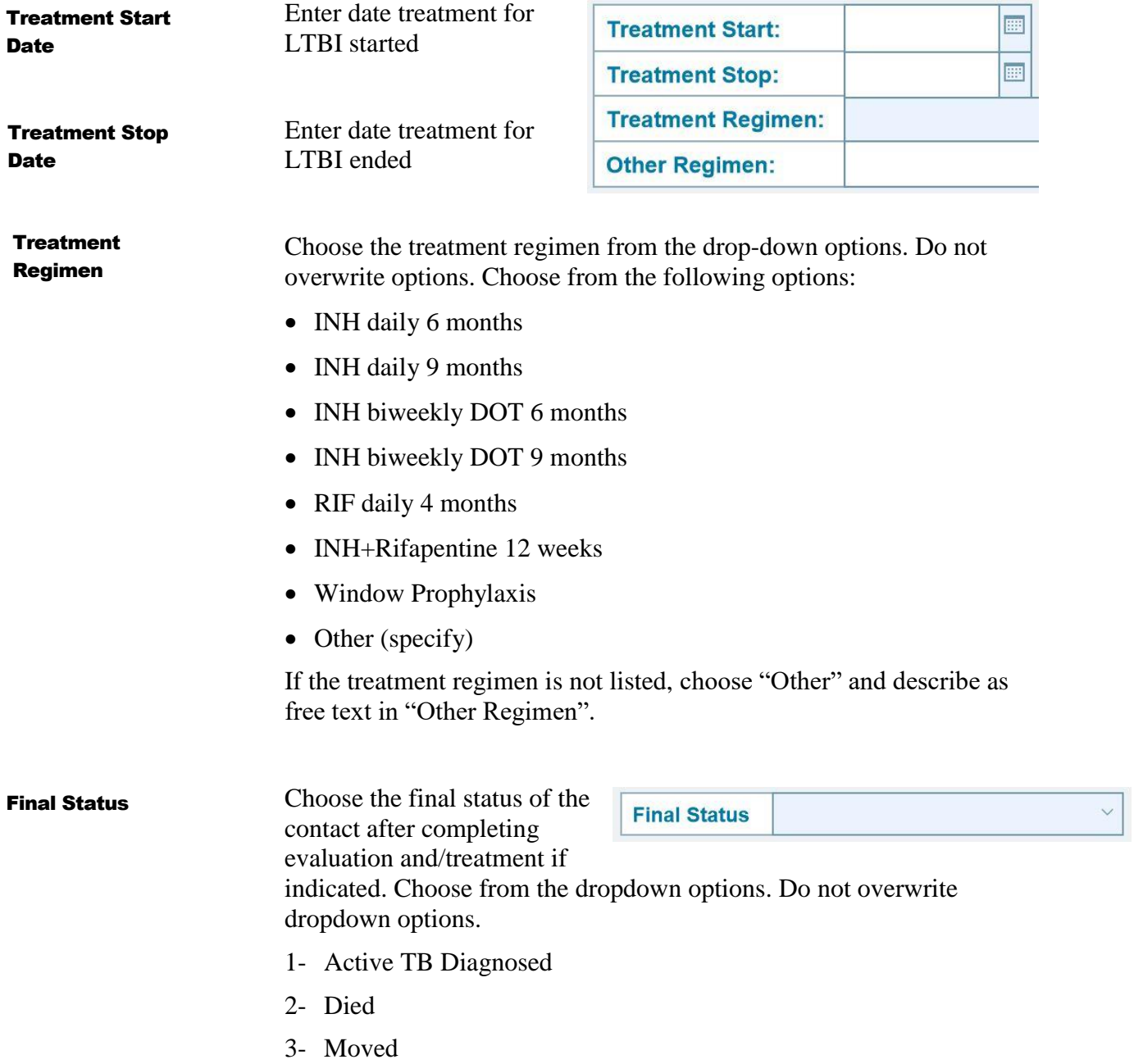

<span id="page-49-0"></span>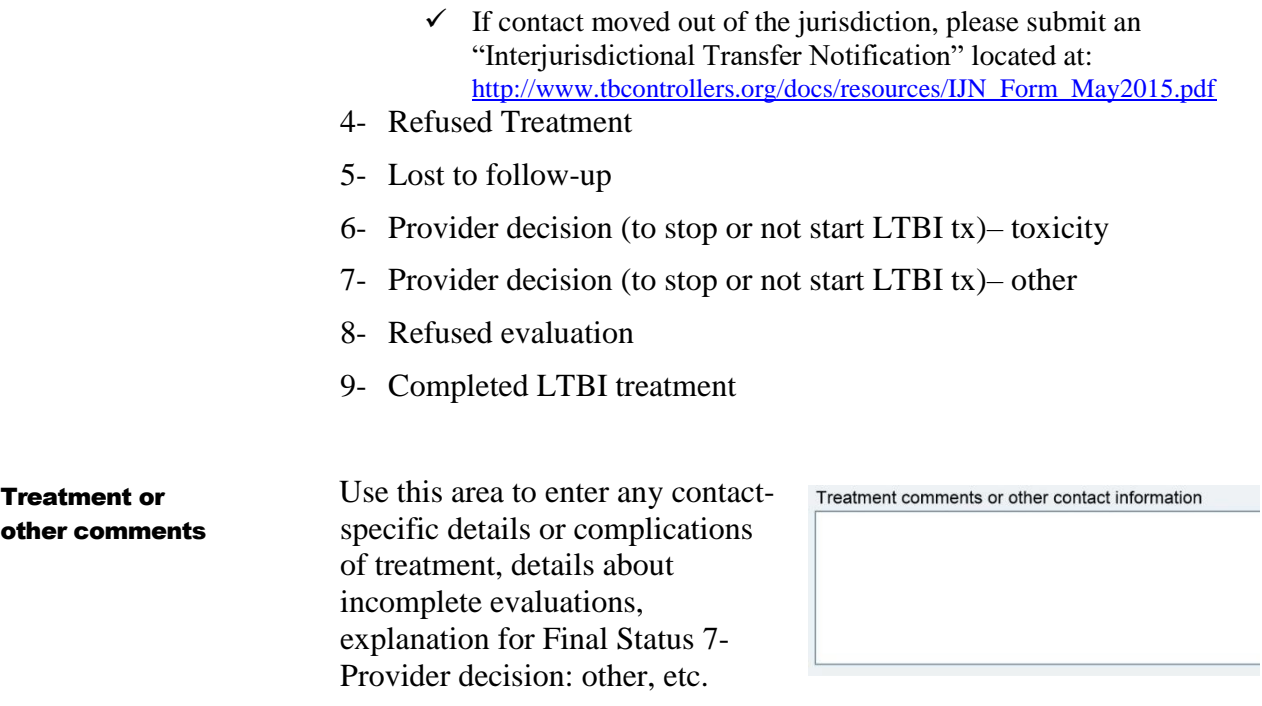

# <span id="page-50-0"></span>CONTACTS TAB: Notes

 $\checkmark$  Use the Notes tab to create notes specific to a contact. Information saved in Notes might include details about evaluation findings, documentation of attempts to locate or follow-up with contact, or reminders for

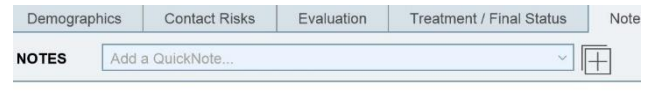

subsequent testing. Do not put contact-specific notes in the Case notes.

# <span id="page-50-1"></span>CONTACTS TAB: Links

 $\checkmark$  The links tab displays other Orpheus case records or contact records for the current contact.

# <span id="page-50-2"></span>CONTACTS TAB: Docs

 $\checkmark$  The Docs tab is a convenient location to upload and store documents related to the specific contact. Documents might include chart notes or radiology reports.

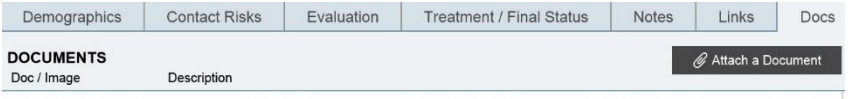